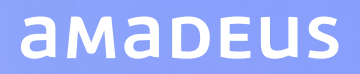

# Amadeus Quick Reference Guide – Ticketing

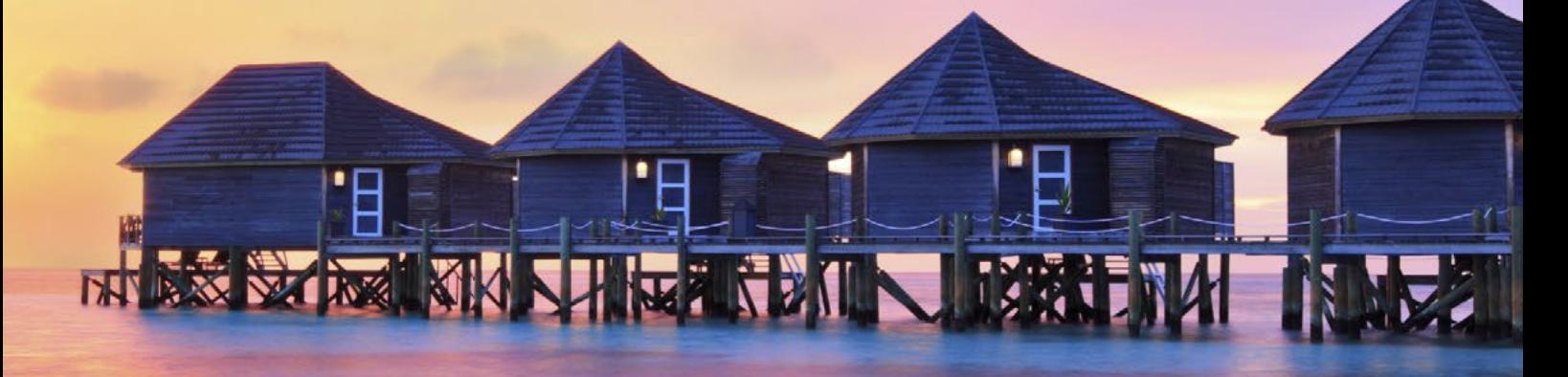

amadeus.in

## **INDEX**

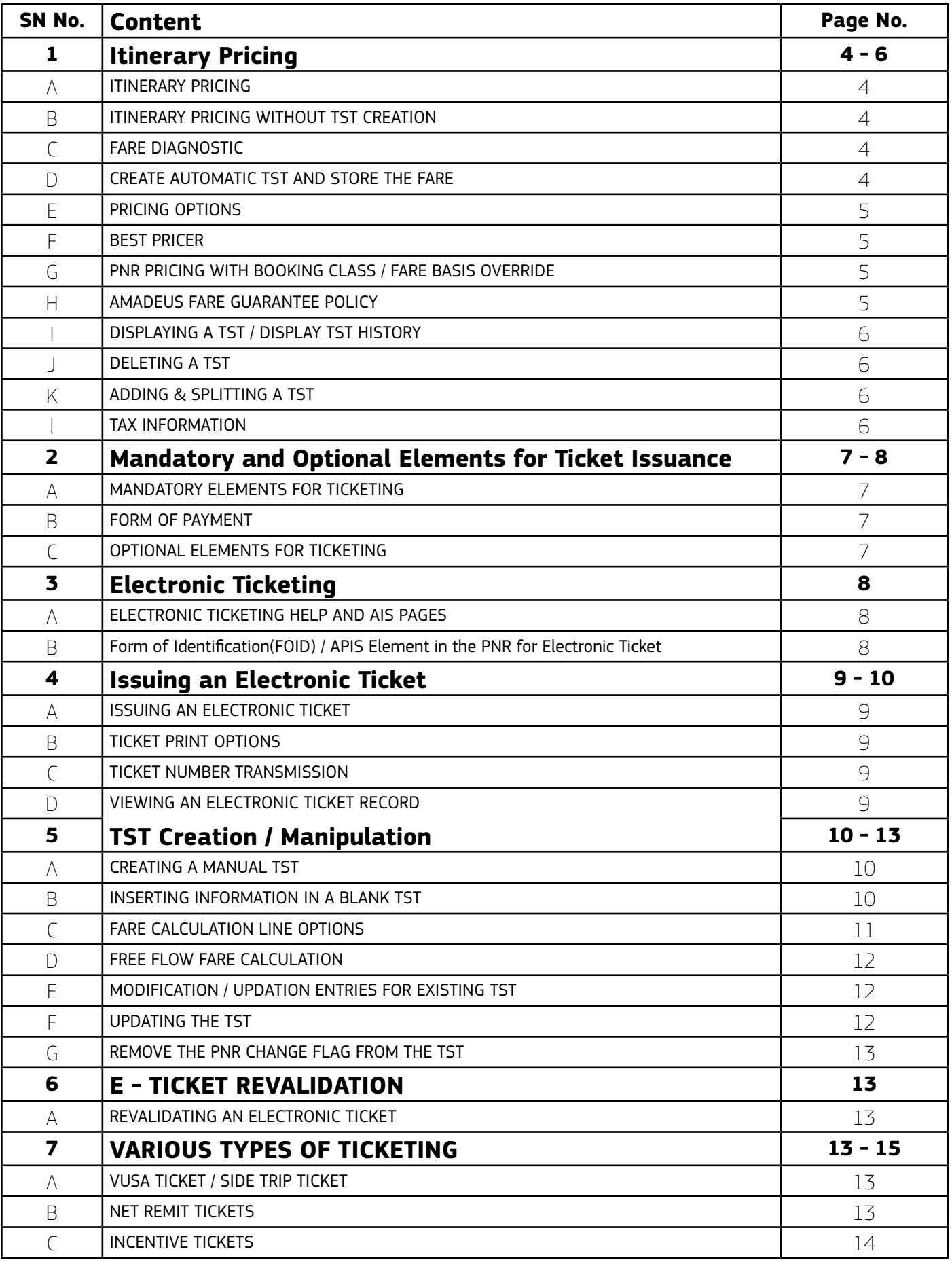

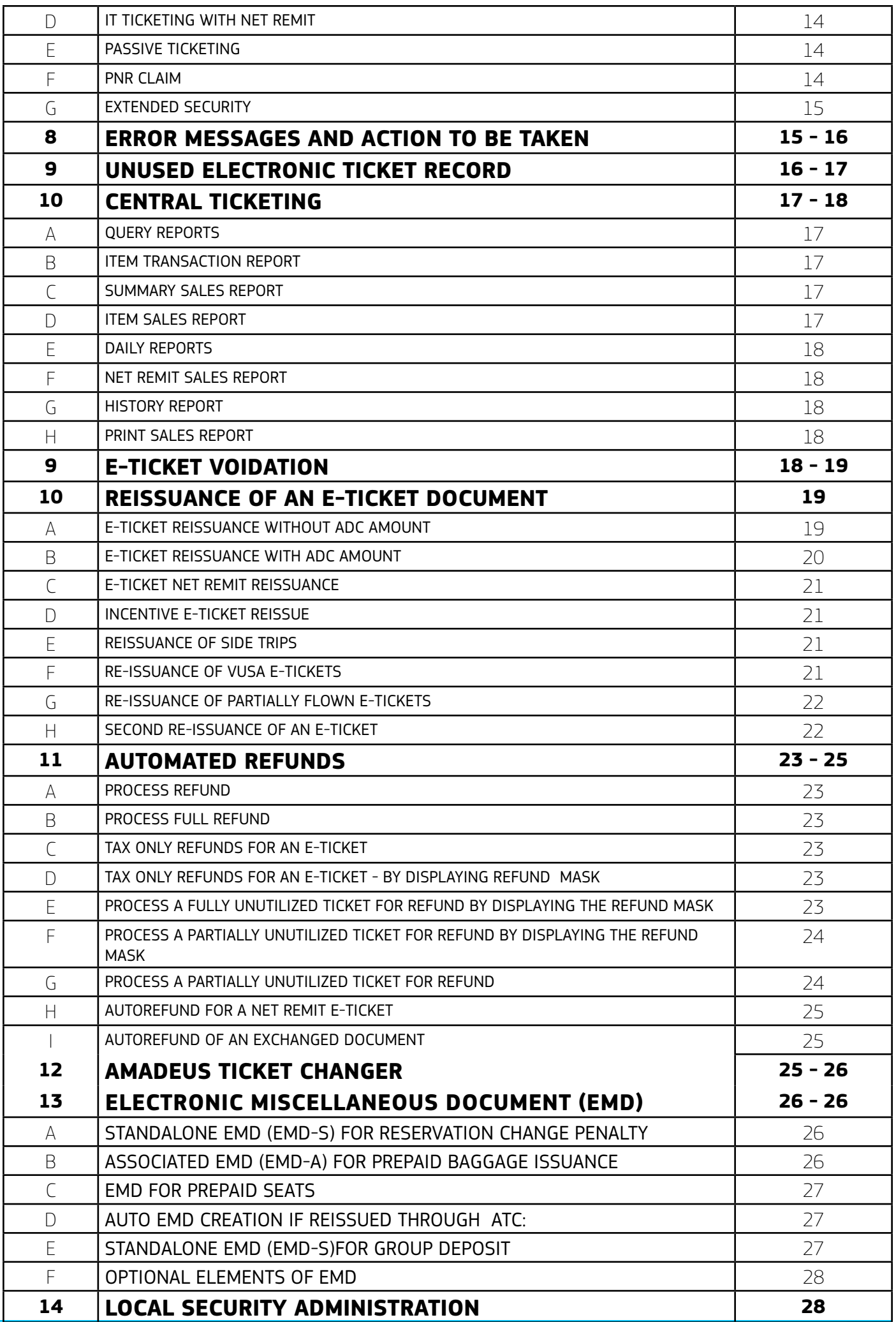

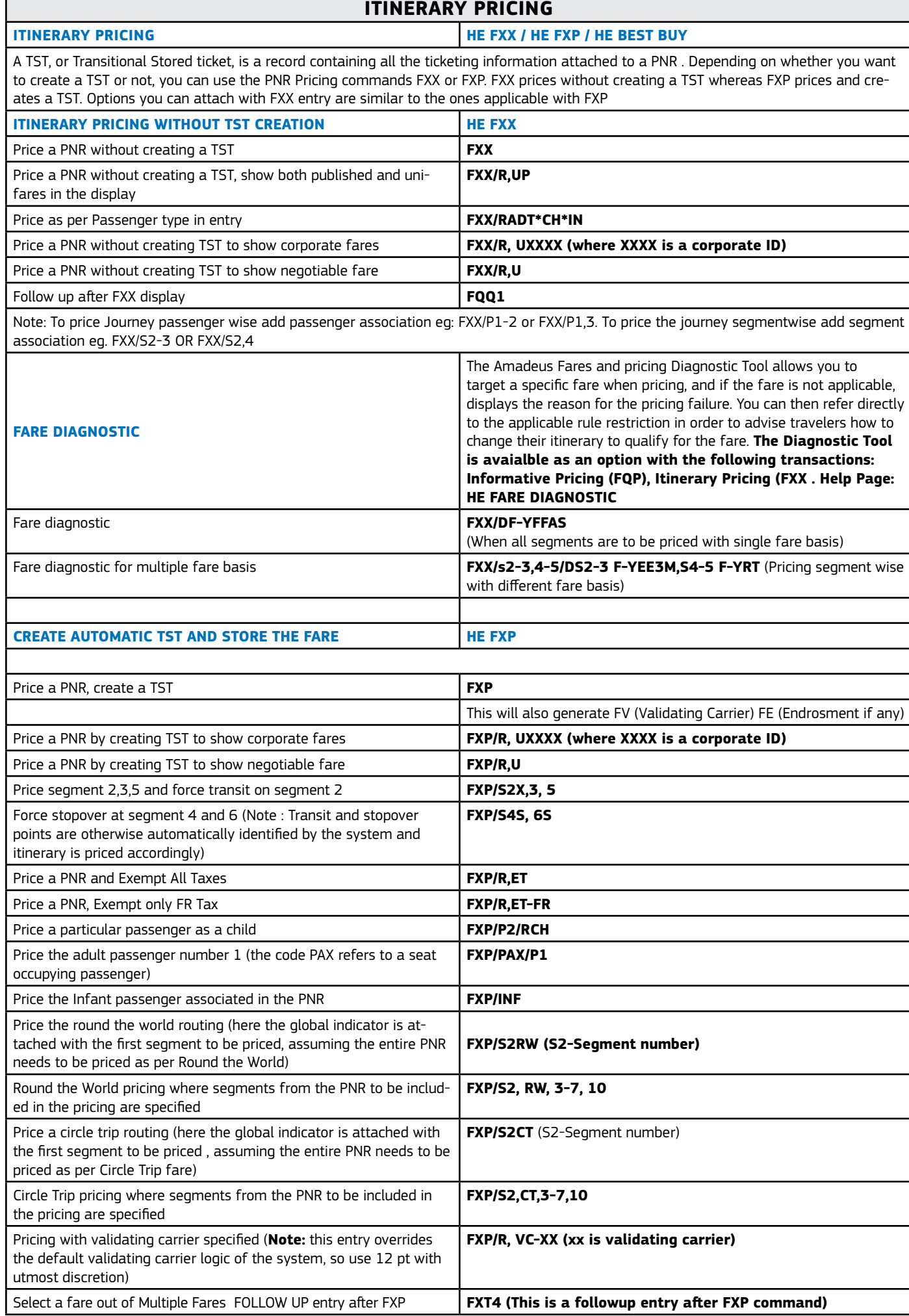

r

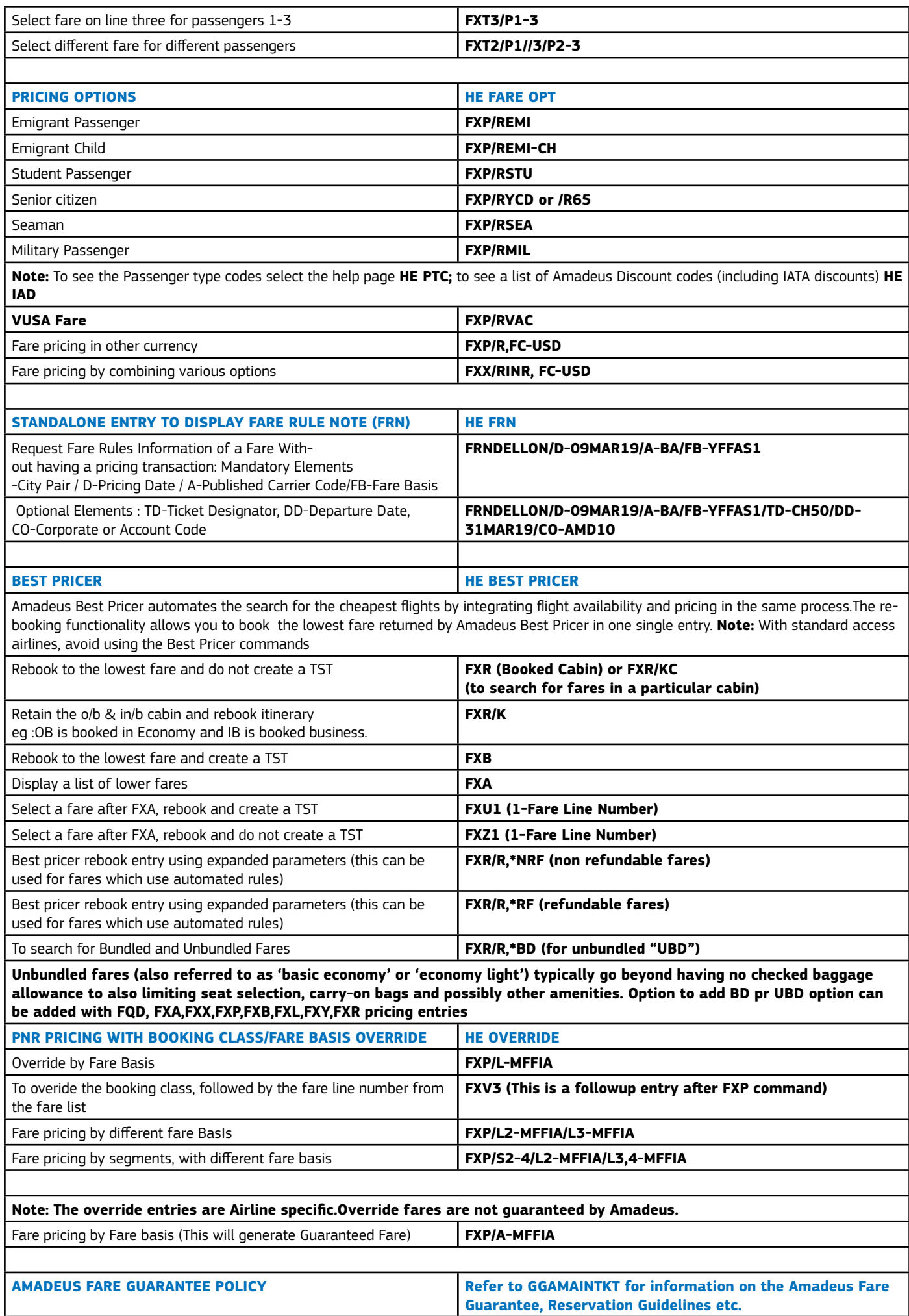

Amadeus guarantees fares, taxes,surcharges and fees that have been quoted with Amadeus Automatic Pricing functions and ticketed on Amadeus Ticketing Systems.To identify if the ticketed fare might qualify for the guarantee, some of the conditions that must be met, among others.

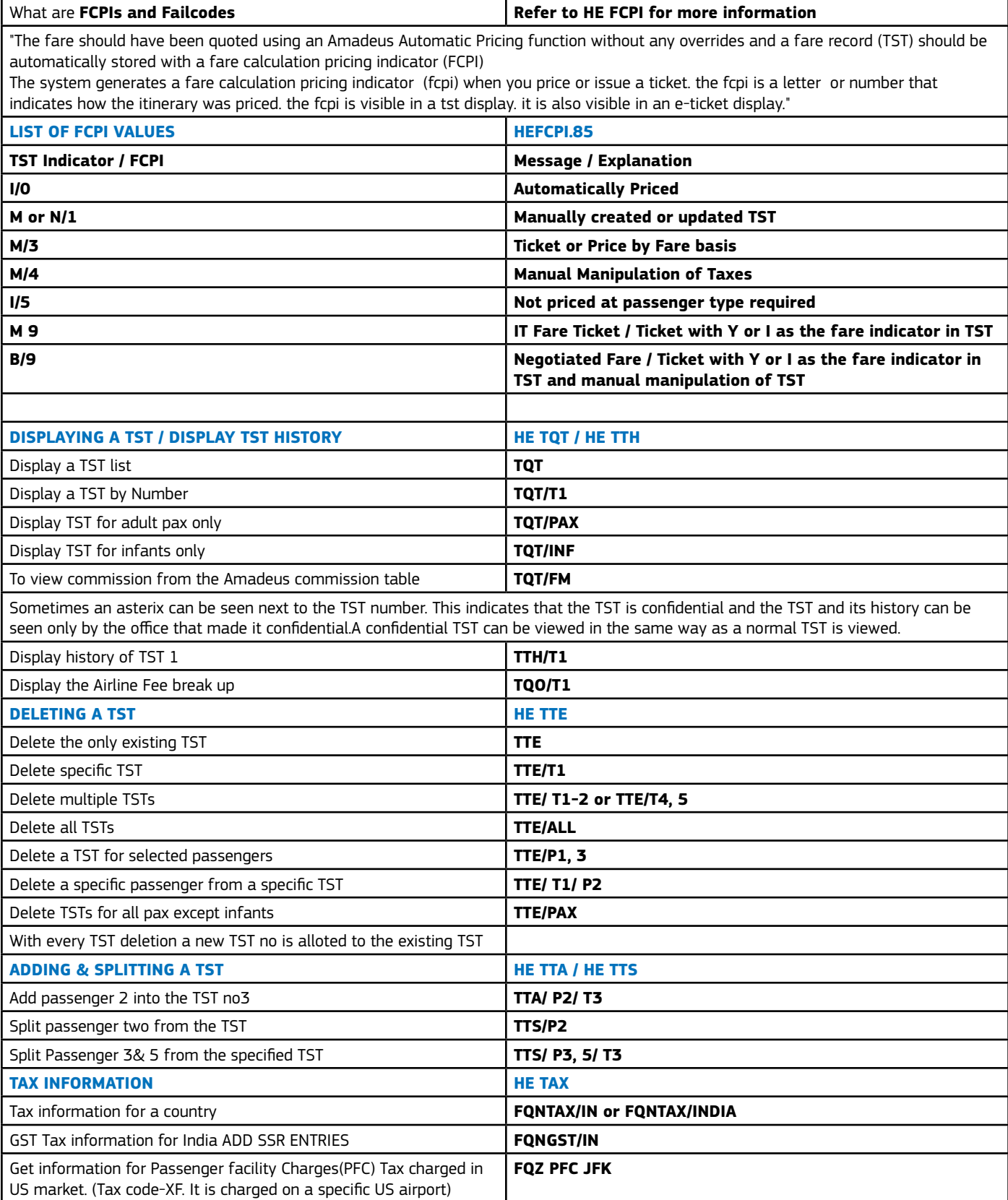

### **MANDATORY AND OPTIONAL ELEMENTS FOR TICKET ISSUANCE**

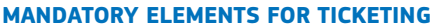

**MANDATORY ELEMENTS FOR TICKETING HE FV / HE FM / HE FP**

**"Validating Carrier:** The validating carrier is the airline on which a document is issued by a travel agency. It is the controlling and authorizing entity for ticketing transactions. Travel agents are advised to use the automatic selection of the validating carrier by the system. The system ensures that the validating carrier is compliant with industry standards (IATA) and ticket stock restrictions stipulated by the validating carrier in the fare rules. The system checks the following tables : • BSP table of the market (TGBDIN) and eticketing table (TGETDIN) • Interlining Ticketing agreement (TGAD-XX or TGAD-XX/YY) • General Sales Agent-GSA (TGGSD-IN)" **Manually Enter a Validating Airline to PNB** 

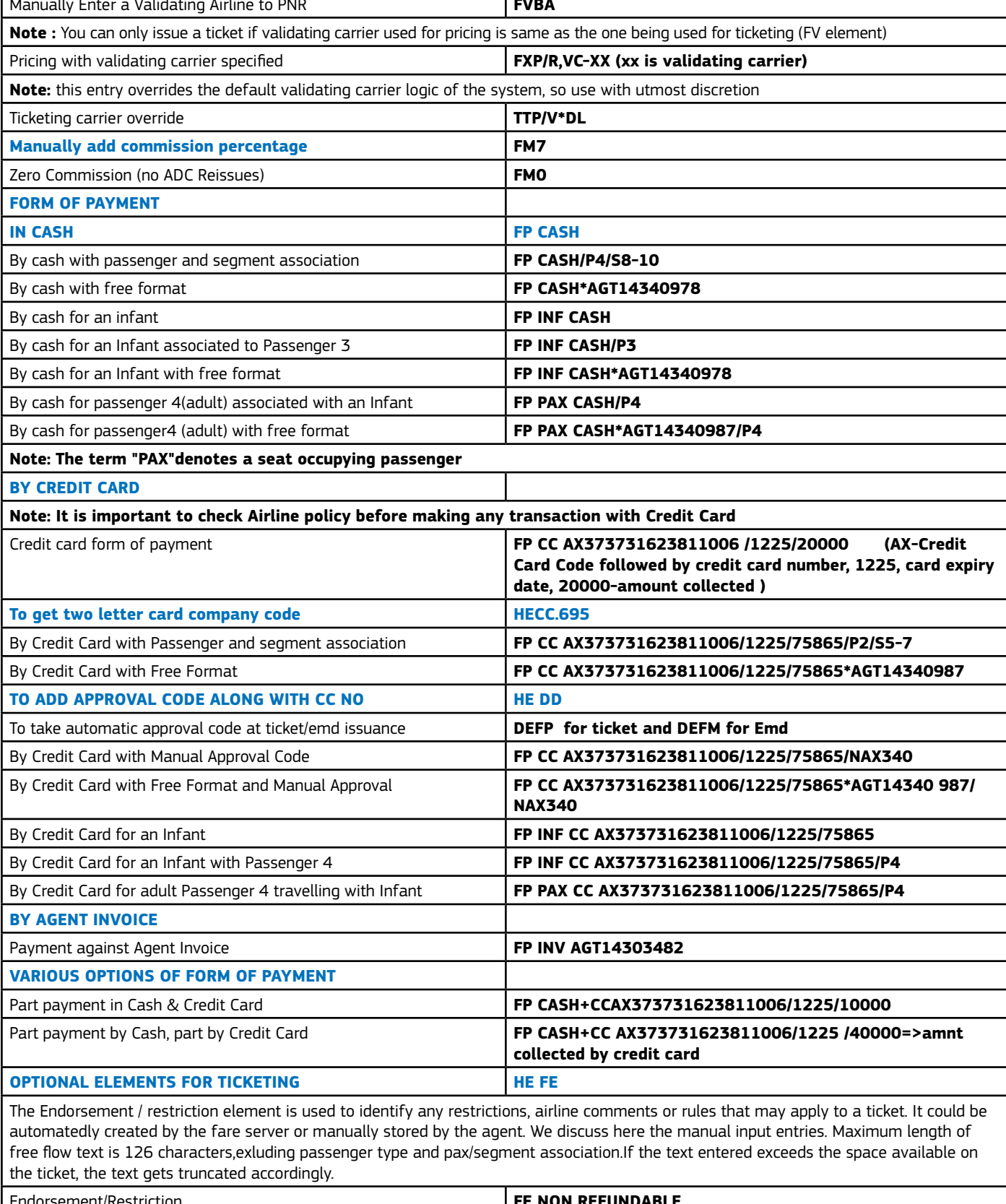

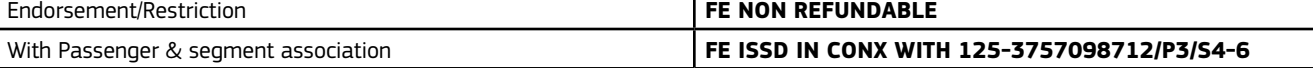

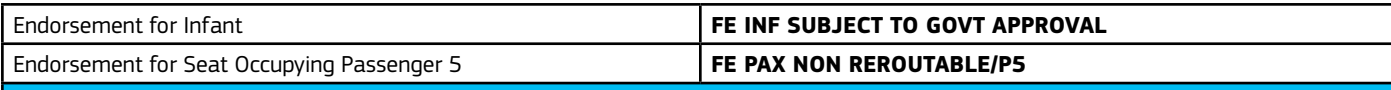

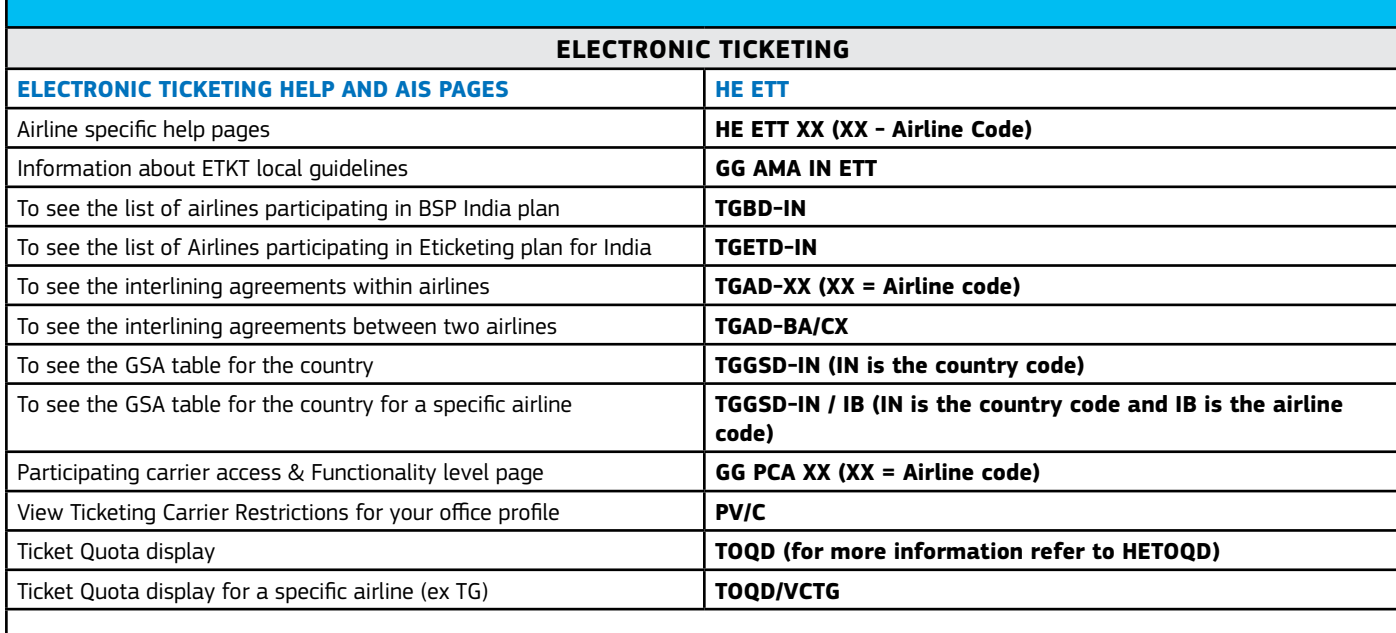

#### **Form of Identification(FOID) / APIS Element in the PNR for Electronic Ticket**

**HE FOID / HE APIS / HE TSA**

Check HE ETT XX to see if entering the Form of identification (FOID) in the PNR is mandatory to issue the electronic ticket. If mandatory, the carrier will locally specify the FOID acceptable-credit card, frequent flyer number,passport or other. The passenger must carry this FOID to the airport,alongwith the other travel documents.Formats for entering FOID are available on HEFOID. 85. You can verify if a flight is eligible for the Secure Flight Program by consulting the schedule Information (DO entry)

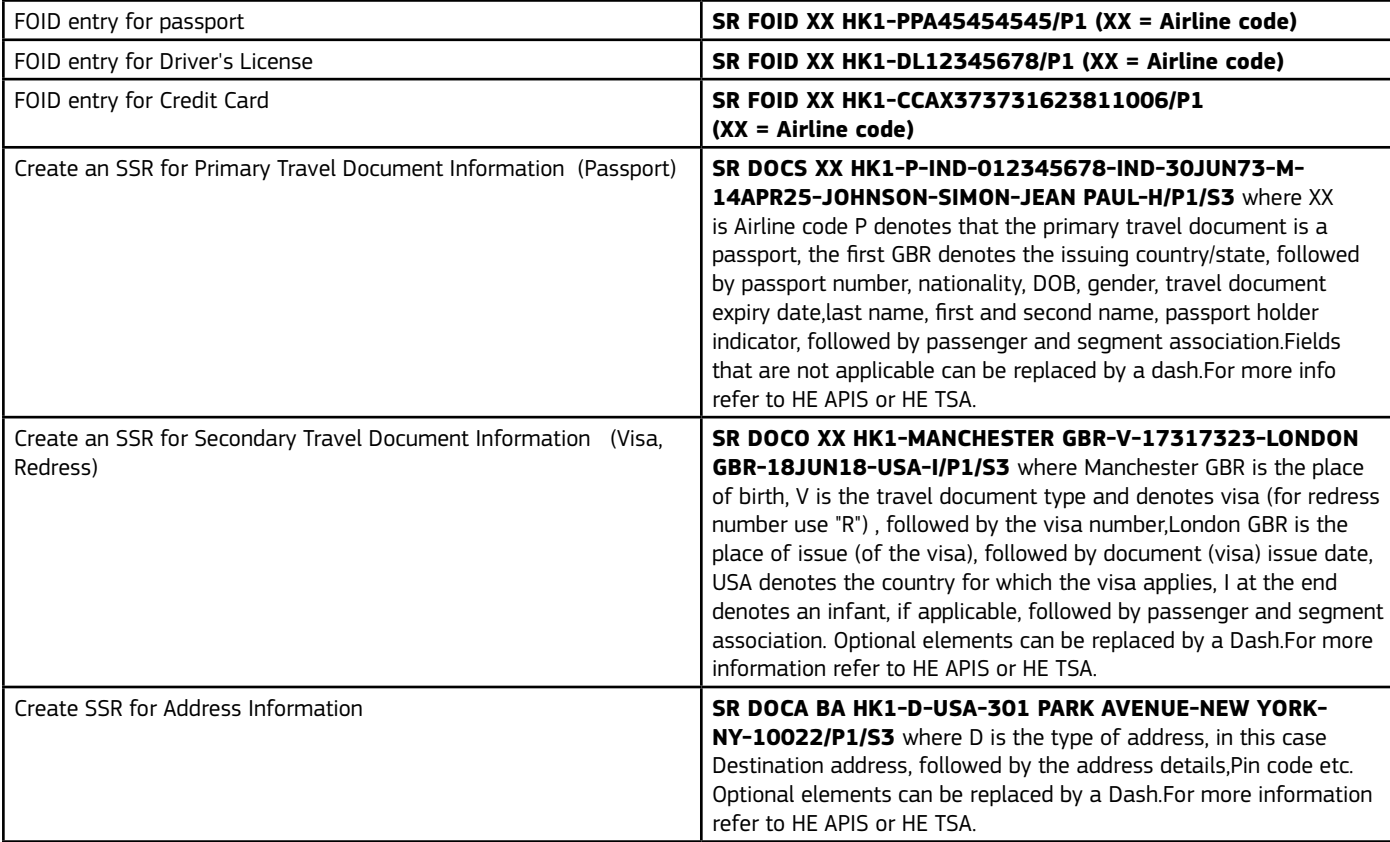

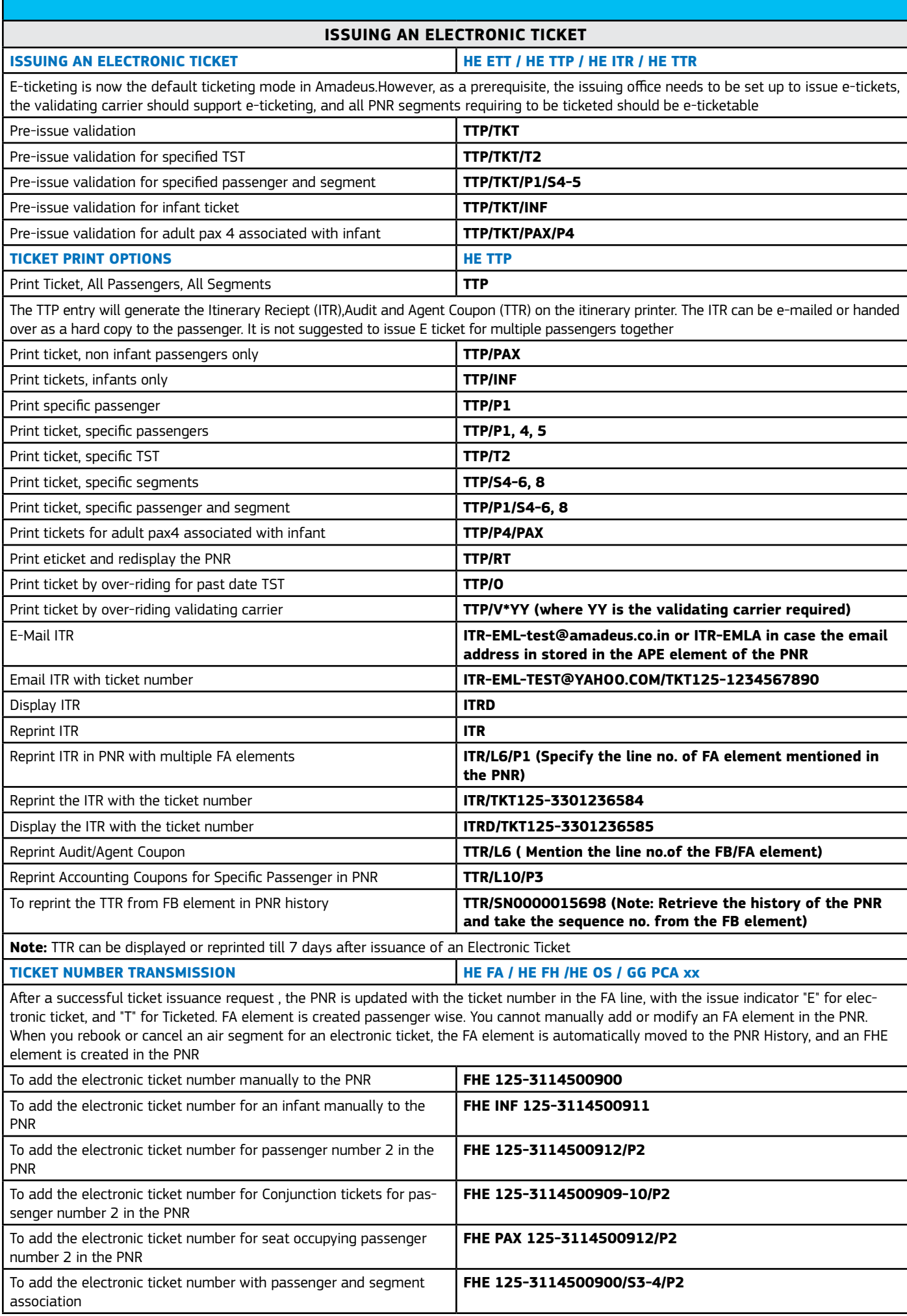

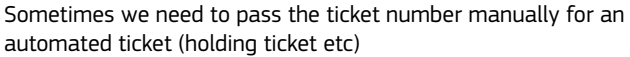

**FHA 157-3116400908**

**Note:** The "Ticket number Transmission" field in the GG PCA xx page gives you an idea of whether the ticket numbers are transmitted to the airline for only electronic tickets, only automated tickets, only manual tickets, or for all ticket types

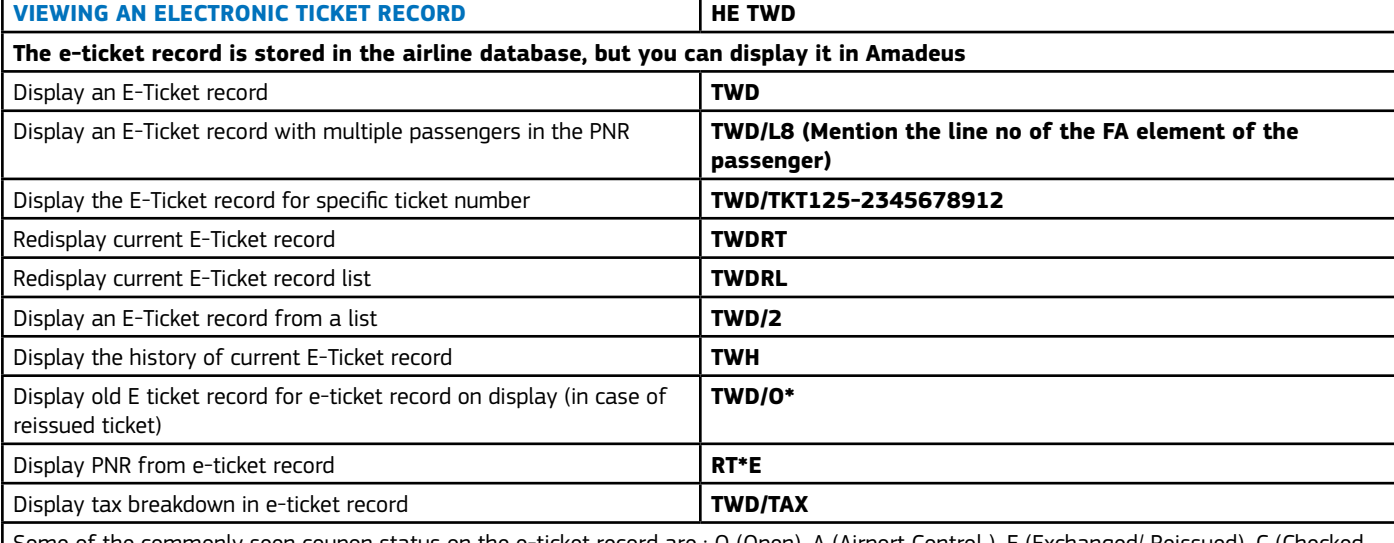

Some of the commonly seen coupon status on the e-ticket record are : O (Open), A (Airport Control ), E (Exchanged/ Reissued), C (Checked In), R (Refunded), V (Void), F (Flown/Used)

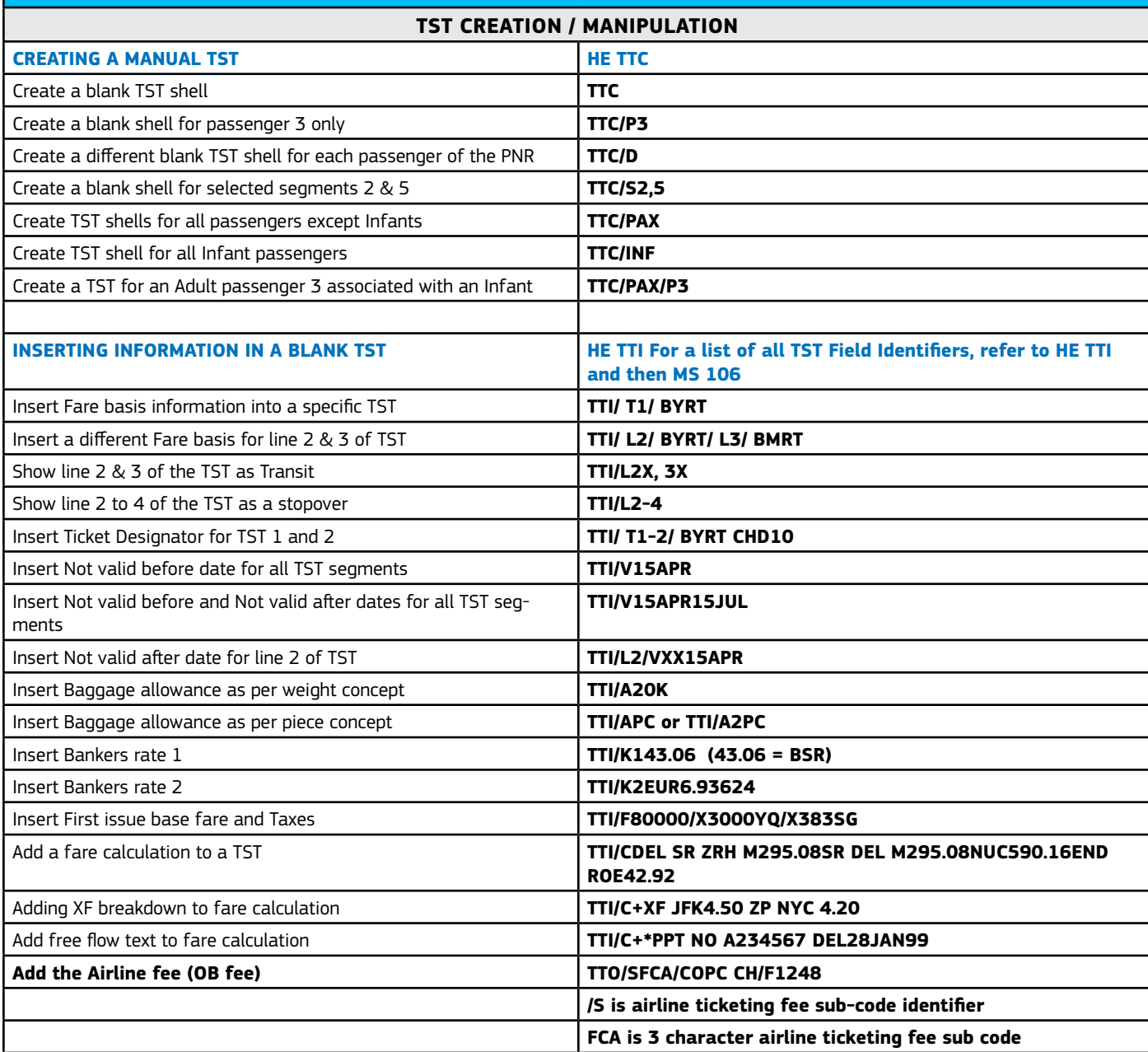

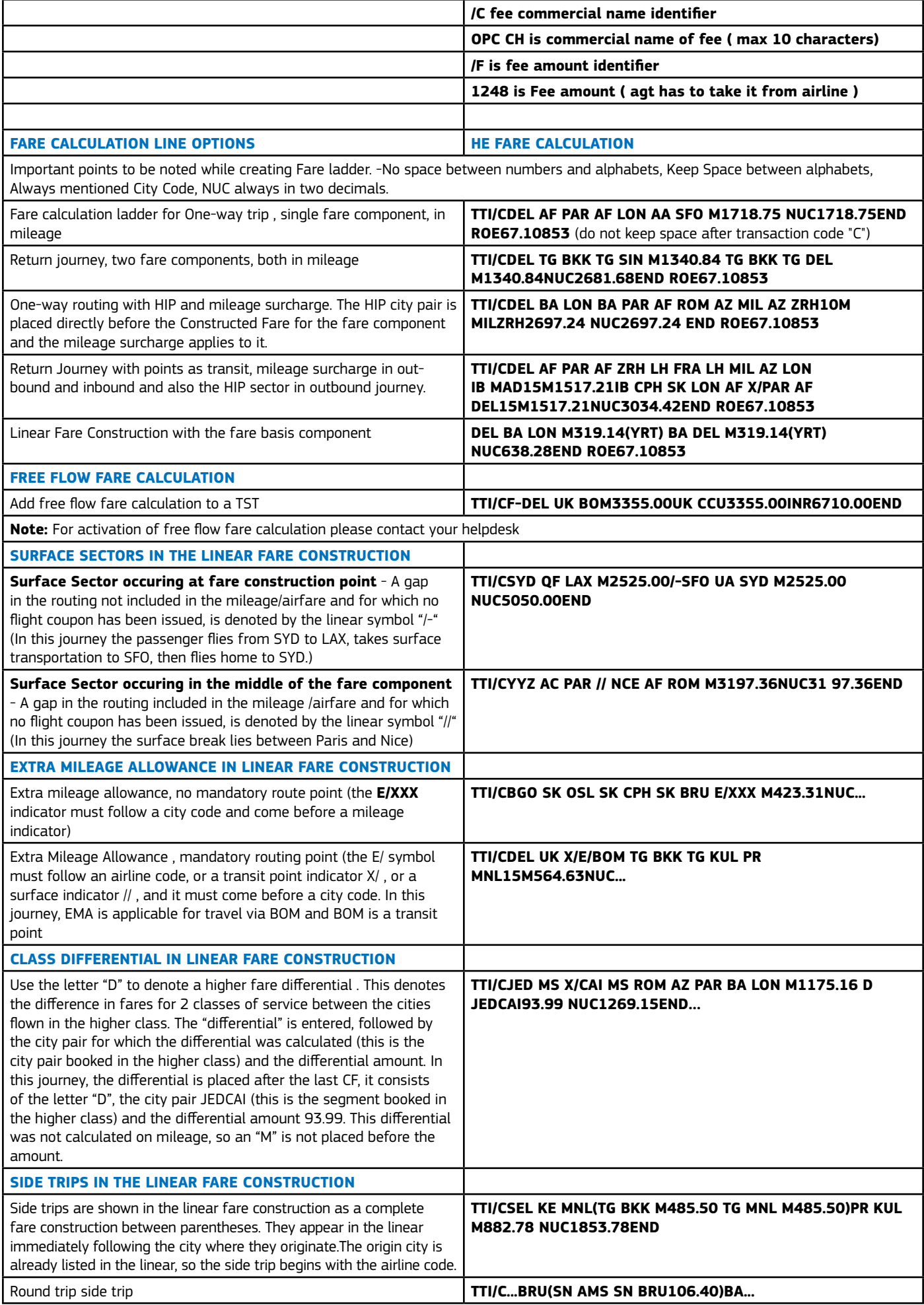

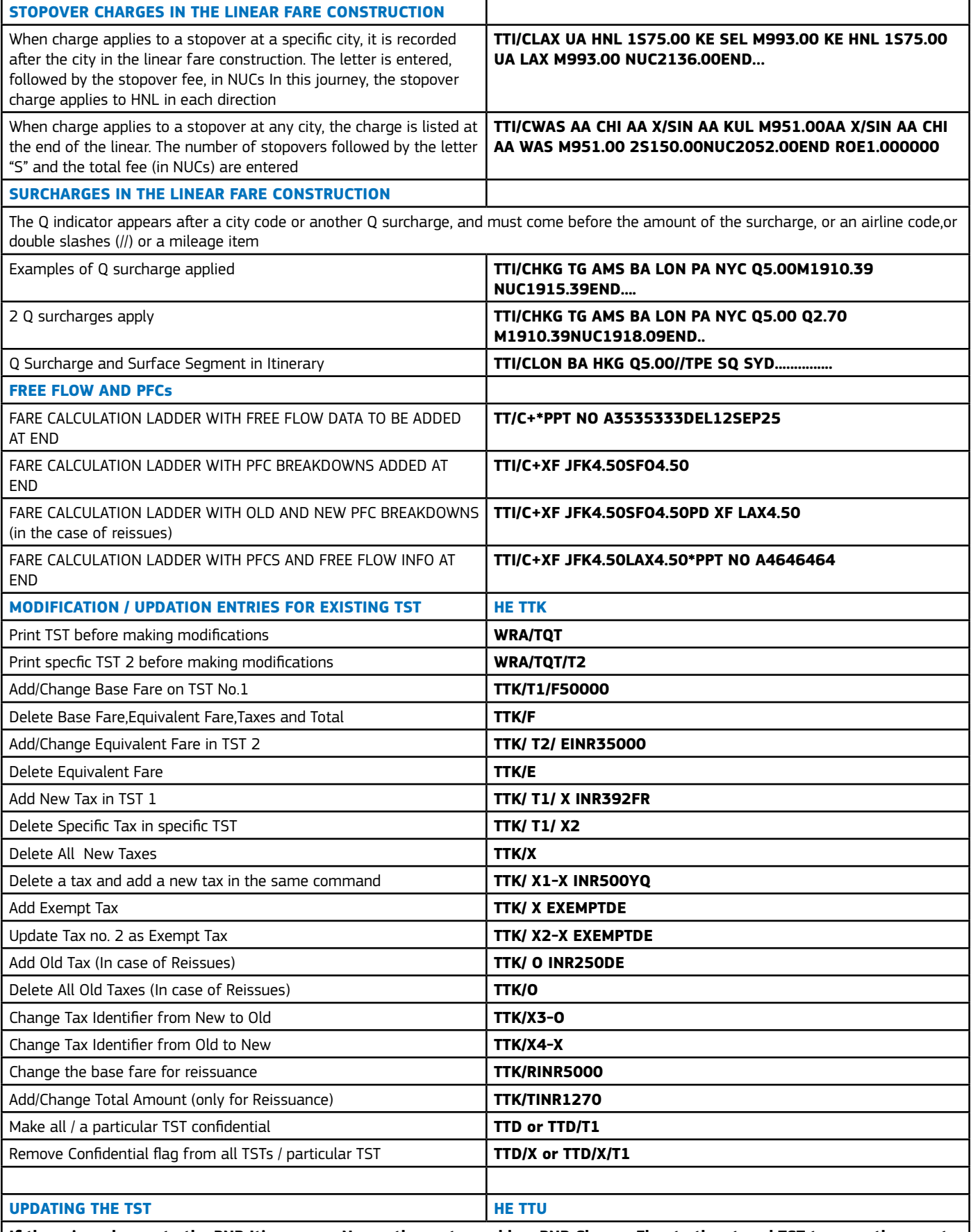

**If there is a change to the PNR Itinerary or Name, the system adds a PNR Change Flag to the stored TST to warn the agent to check that the stored fare still applies to the Passenger and Itinerary in the TST.This PNR Change flag needs to be removed before you can proceed with ticketing this TST. Before you remove the change flag, you need to synchronise the TST Itinerary and the PNR. To do this, use the TTU entry. TTU entry should be done when the change in itinerary does not involve any change in fare, you only require to resynchronise TST and PNR. If there is change in the fare, go for repricing the segments and creating a fresh TST**

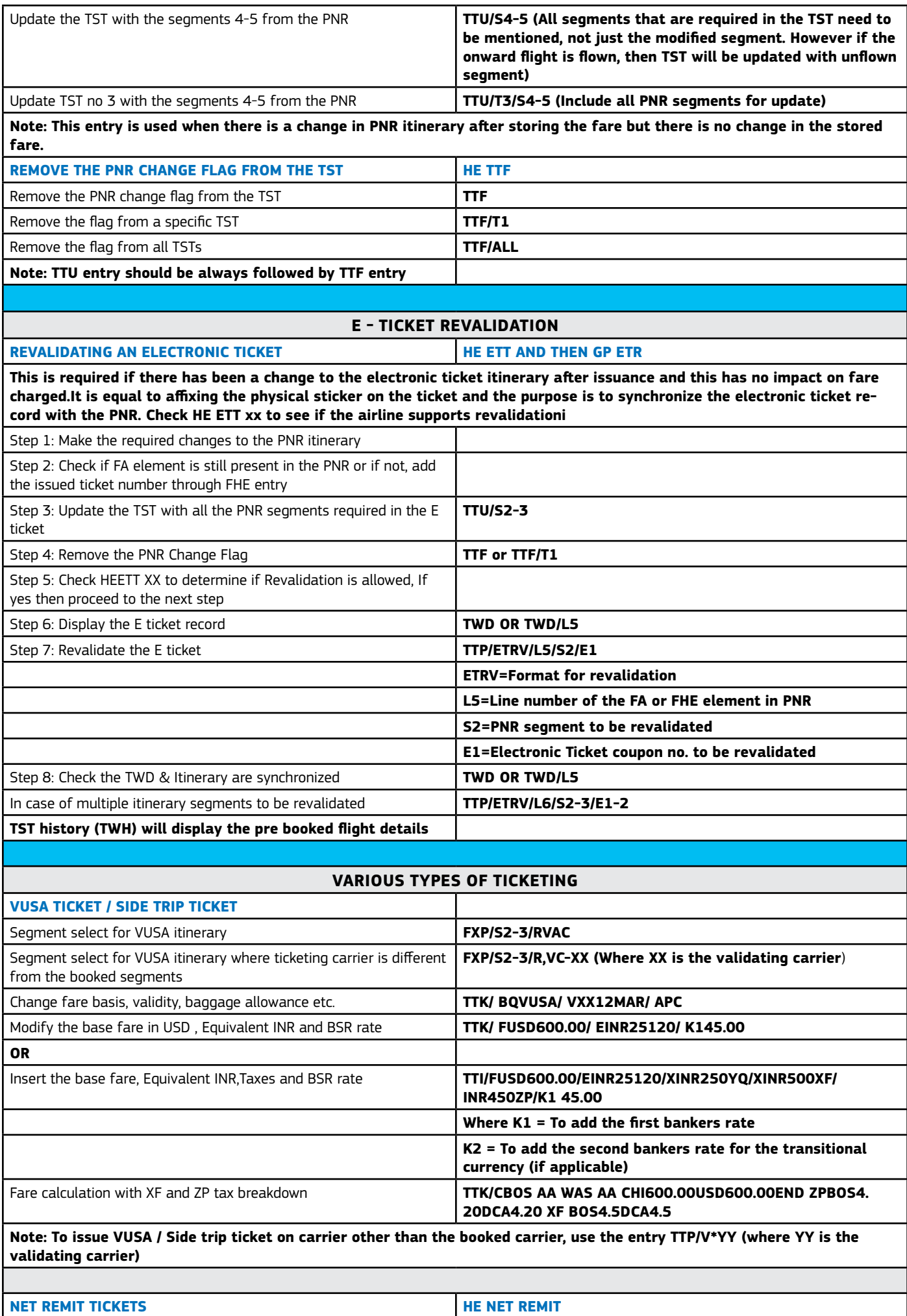

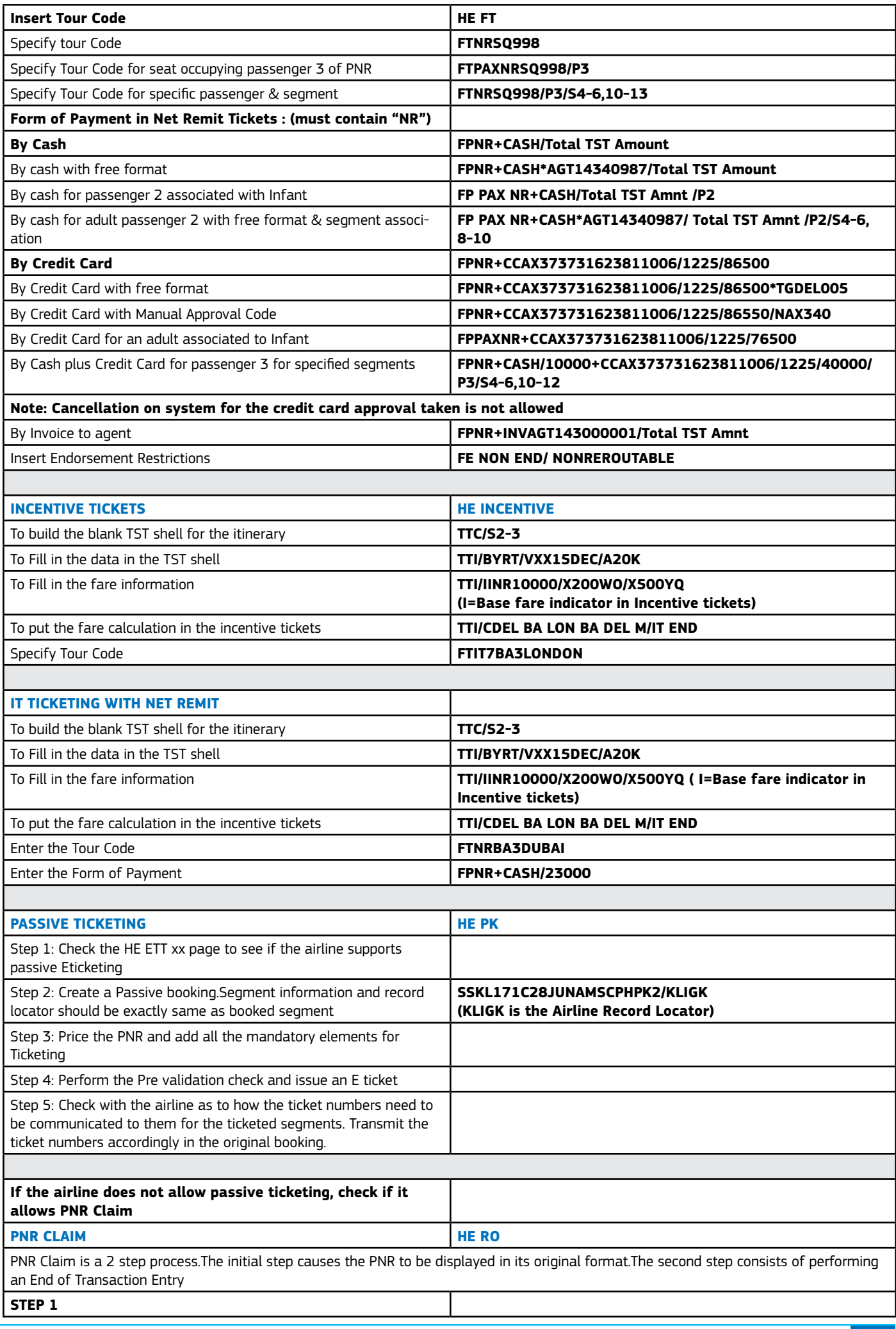

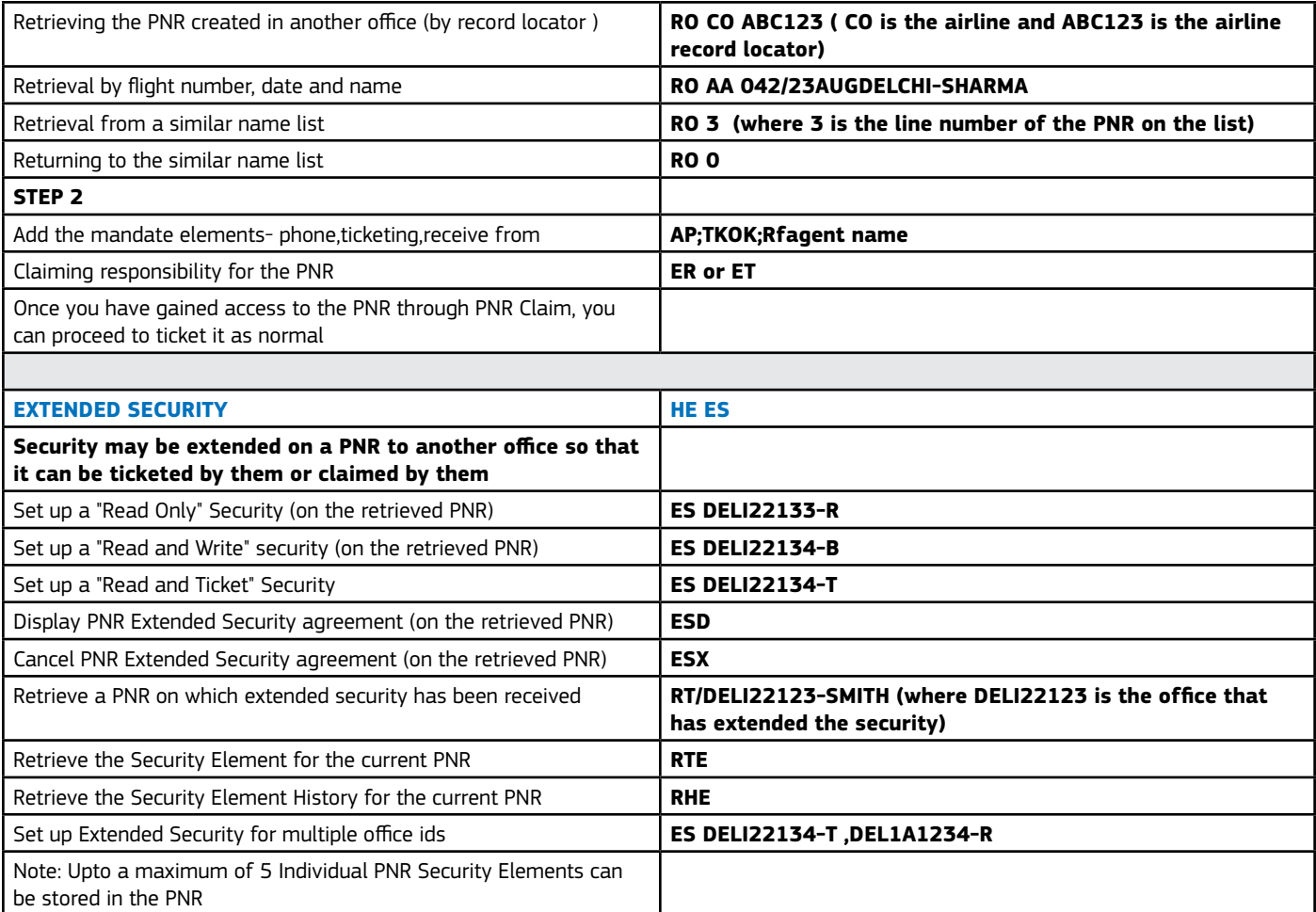

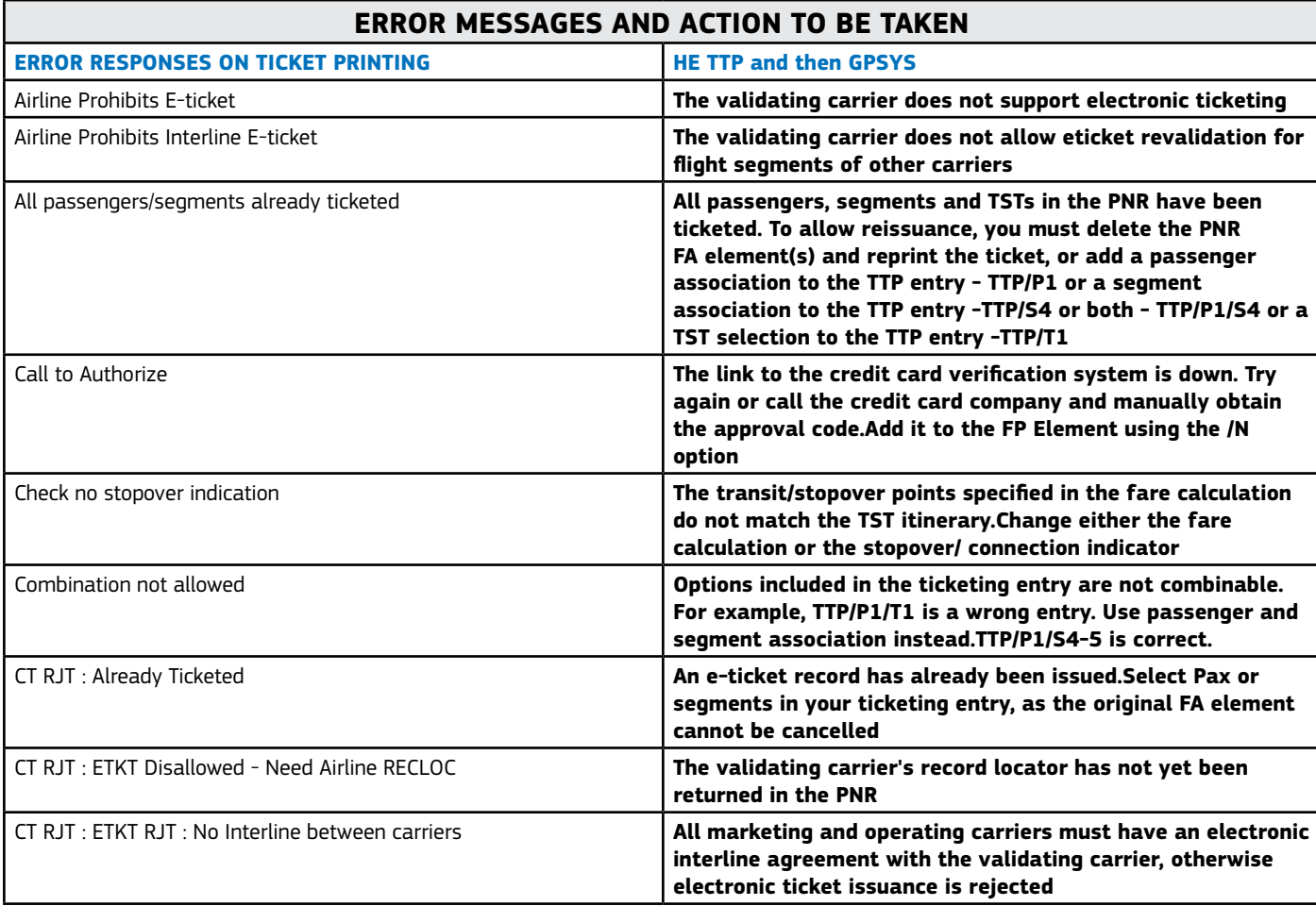

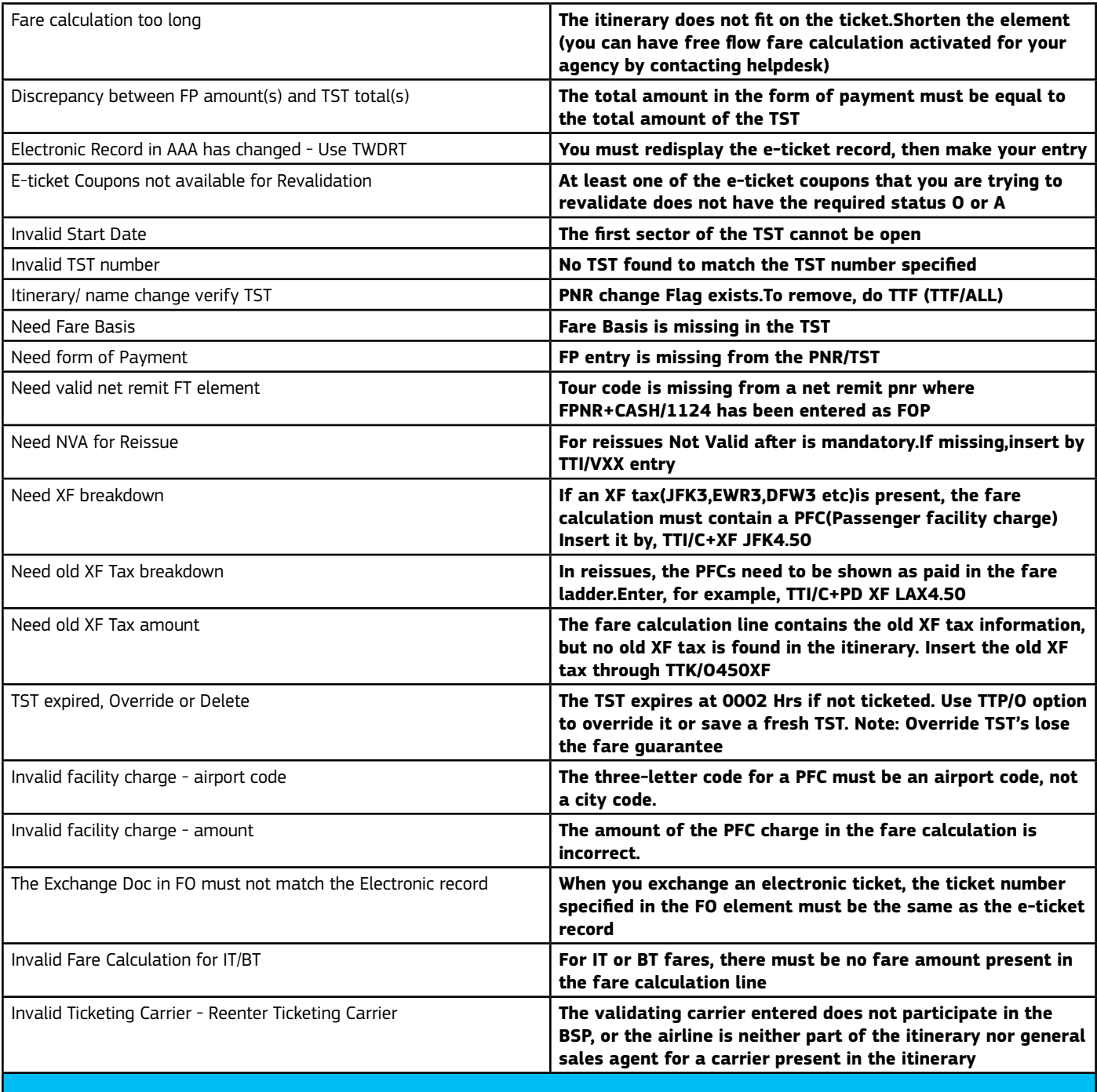

#### **UNUSED ELECTRONIC TICKET RECORD**

#### **UNUSED ELECTRONIC TICKET RECORD HE USED FOR A HE USET RECORD**

**The unused electronic ticket tracking record (UETTR) allows you to submit a search request for a list of unused electronic tickets past the last date of travel issued in your office. The last date of travel is the travel date shown on the last e-ticket coupon. The unused tickets can then be reissued, revalidated or refunded, depending on the airline policies. 3 days or 72 hours after the e-ticket has become past date (the day after the last e-ticket coupon should have been flown) ,the Remore BackEnd sends a query to the airline system to check the status of the ticket.The e-ticket is considered to be unused if the coupon status of one of the eticket coupons is any of the following - O (Open for use), A(Airport Control), C(Checked -in), L (Lifted), N (Coupon Notification), S (Suspended), I (Irregular Operations) .The unsused eticket remains on the UETTR database until 28 days after the query date.Etickets appear on the UETTR based on the coupon status at the time of query.The agent, who is a subscriber to the UETTR product, has the possibility to request the Unused Electronic Ticket tracking Report by using various search options.The UETTR is always sent to the message queue and category specified for the subscriber. Agencies are advised to run the UETTR at least once every fortnite** 

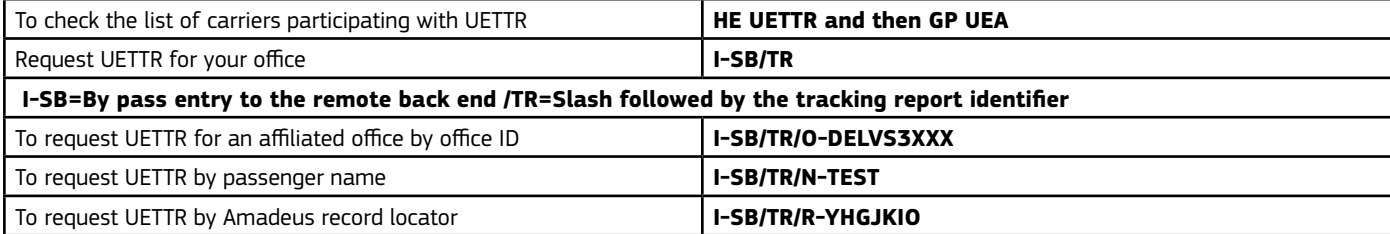

Check ggpacxx (carrier code) for passive ticketing and pnr claim

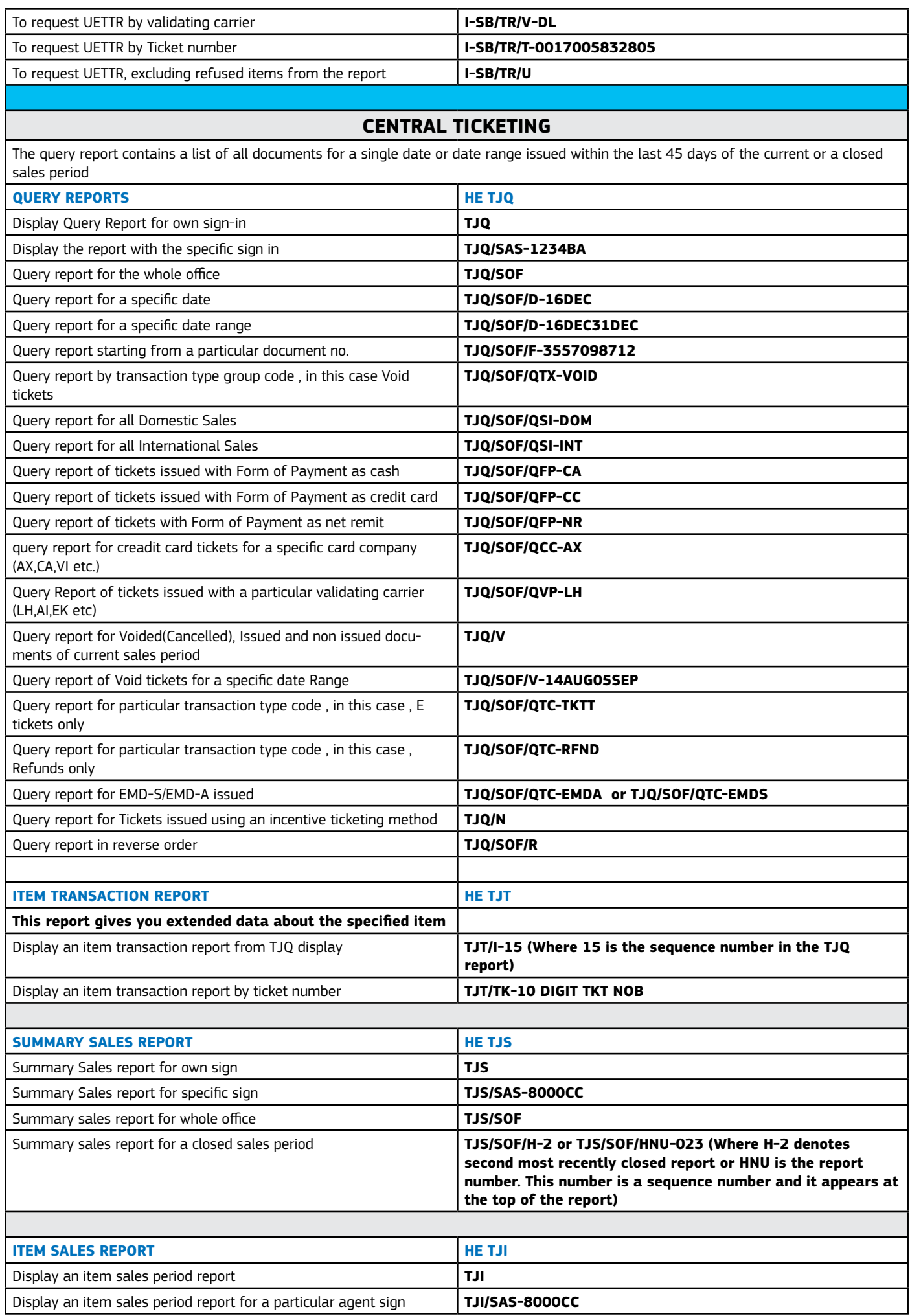

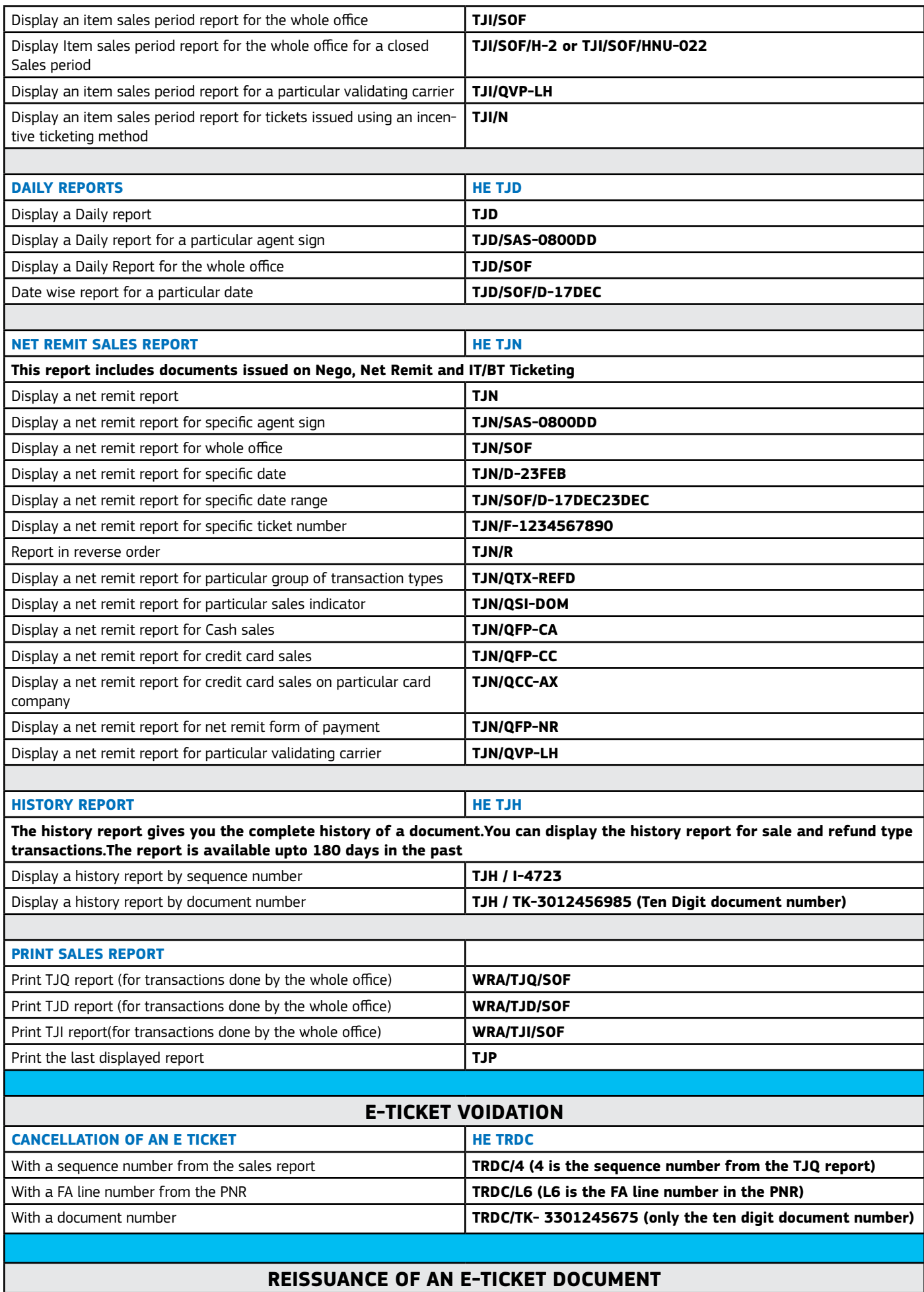

**HE REISSUE**

**There could be several scenarios involved here- NOADC, ADC with penalty( penalty can be charged as a tax, adjusted in Q surcharge or charged on an EMD), ADC with fare difference.**

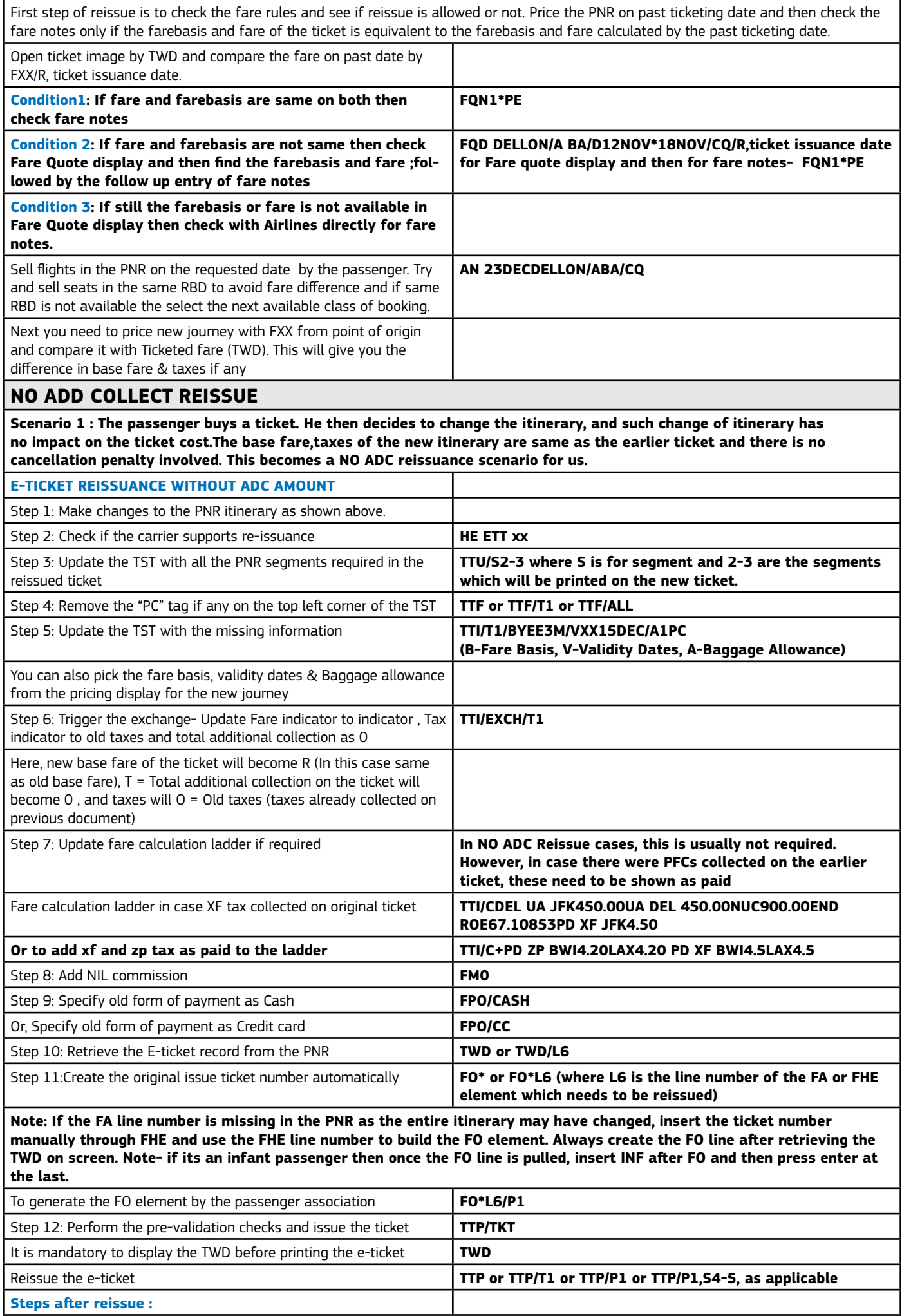

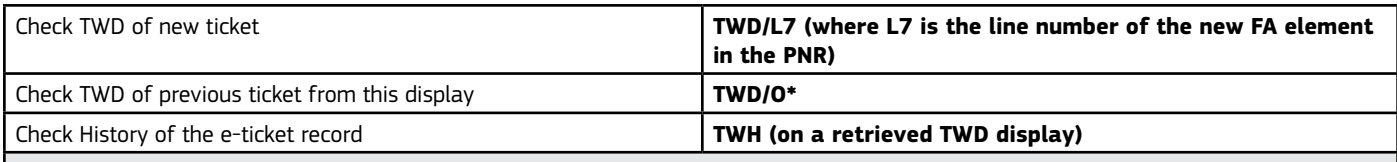

#### **ADD COLLECT REISSUE**

**Scenario 2 : The passenger buys a ticket. He then decides to change the itinerary, and the new itinerary is more expensive than the earlier one. There is a change to the base fare and also to the taxes on the new itinerary. This becomes an ADC reissuance scenario for us**

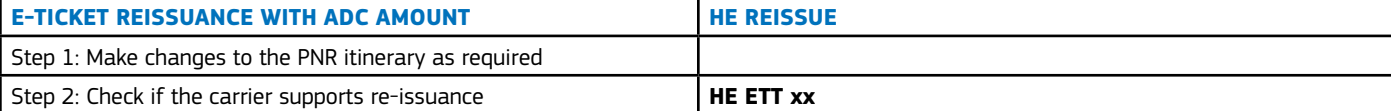

Here you have options as to the next step. Option1: Either you can reprice the PNR as per the new itinerary. Before doing that note the fare and tax details of the previous ticket and the old ticket number .In the new TST that gets created after repricing, use the TTK and TTI entries to change the fields required to indicate it is a reissue, rather than a fresh issue. Taxes already collected to be shown as old, new fare fare to carry R indicator, penalty if any to be added to the fare ladder and the base fare, penalty as a tax to get added to the taxes as a new tax.Total additional collection to be worked out and TINR amount populated. NVA for reissue is mandatory. Option 2 : You can exchange the TST using TTI/EXCH We will discuss this option below Option 3: You can update the TST using TTU,TTF,TTK commands This option is discussed immediately below

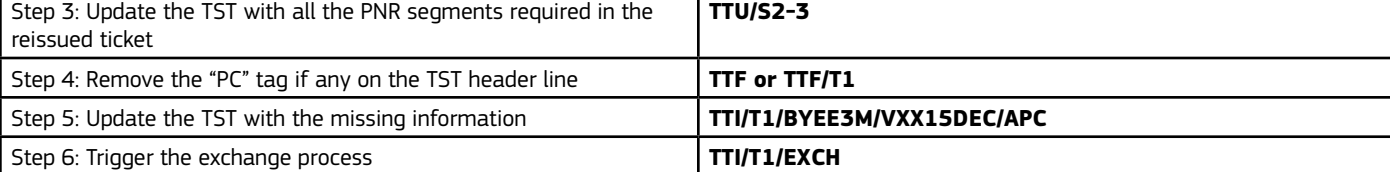

Here, use TTI/EXCH or TTI/EXCH/T1 to change the TST to an exchange status (existing taxes in the TST will automatically show with "O" indicator; Old base fare will show as a reissued base fare with "R" indicator; total additional collection will automatically come up as 0). Now use TTI or TTK entries to update the TST fields . For example, the NVA date needs to be added, Reissued base fare needs to be changed as per base fare of the new ticket to be issued, New taxes need to be added , and T INR amount needs to be updated as per the total additional collection on the ticket. Below is the entry

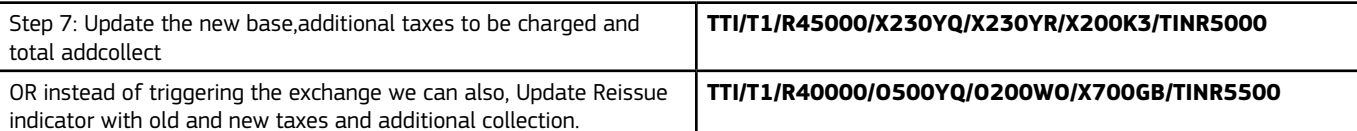

**where R= New base fare of the ticket, O = Old taxes from the previous ticket, X = New taxes collected,T = Total additional collection on the ticket (difference in base fare plus new taxes if any).System does not cross-check the TINR value. Input the right amount by calculating difference in base fare plus any additional taxes that apply**

Step 8: Update the fare calculation ladder (NUC amount, fare break points) as required to reflect the new fare chargeable. for example, in case of an XF tax collected on the earlier ticket (for EWR) and a new XF tax that applies as well (for LAX) , the fare ladder will be **TTI/T1/CDEL UA JFK245.90UA DEL245.90NUC491.80 END ROE67.108 XF LAX4.50PD XF EWR4.50**

#### **IF PENALTY IS TO BE SHOWN AS Q SURCHARGE**

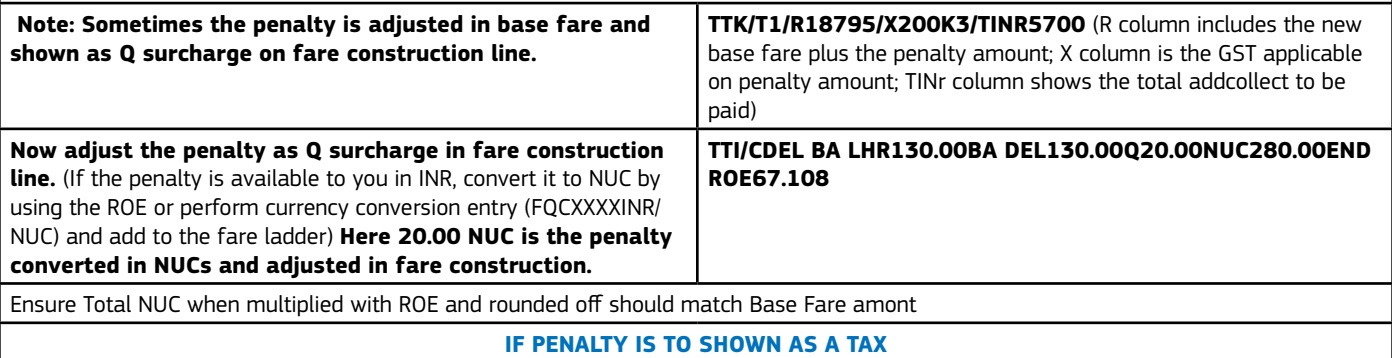

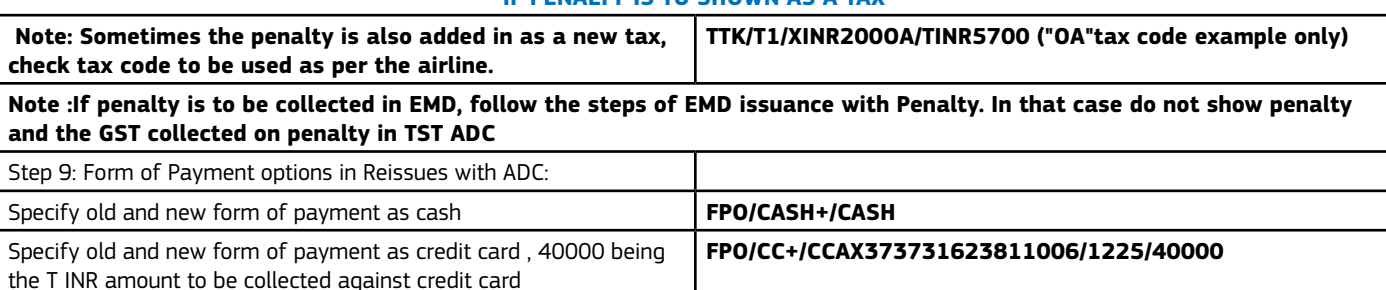

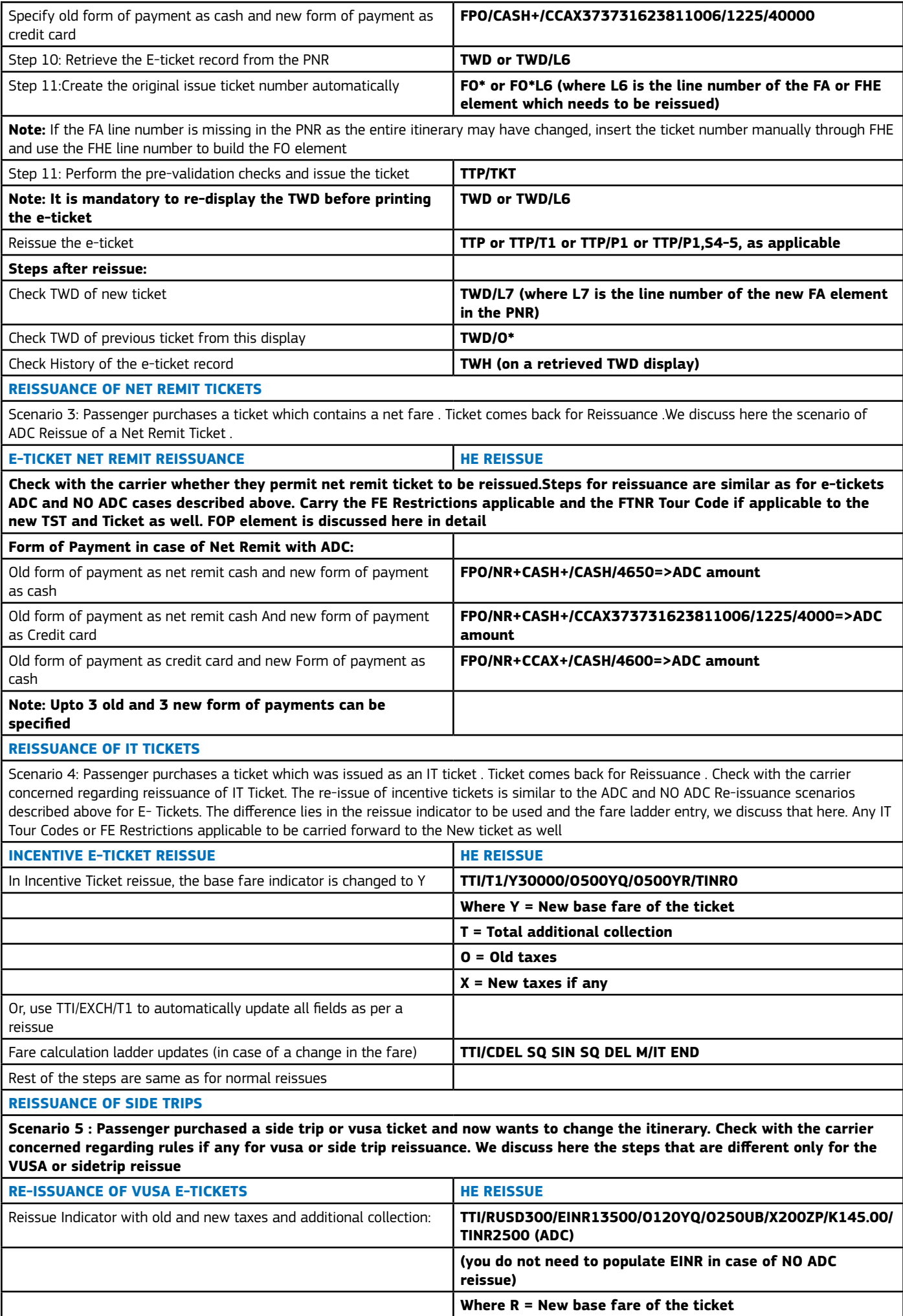

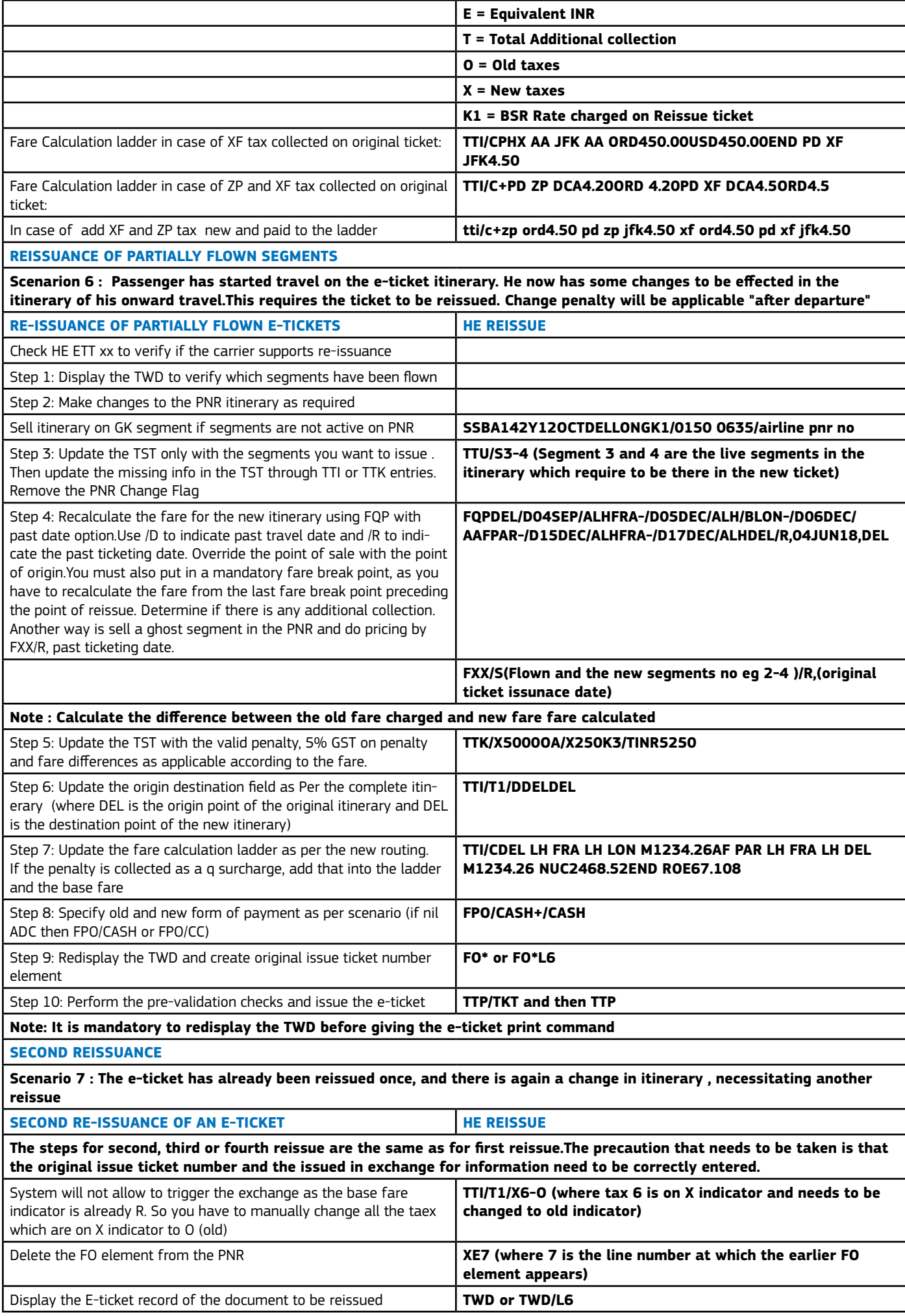

Create the FO element automatically **FO\*L6 (where L6 is the line number of the FA element which needs to be reissued) The FO element thus generated will have the Original issue as well as the "issued in exchange for" ticket number.Note : It is important to display the TWD of the most recent reissue and then create the FO element)**

### **AUTOMATED REFUNDS**

**AUTOMATED REFUNDS HE REFUND or HE TRF**

**Refund transactions search for data stored in the central ticketing server's document database, this data is usually available for a period of 180 days and is used to build the refund record. If no data is found, a blank refund record will need to be manually populated.Only tickets issued on Amadeus can be refunded through Amadeus.Refund of e-tickets is now possible on the same day of the issuance of the ticket.Tickets issued with credit cards can be refunded through Amadeus. Before you start processing a refund, always display the TWD and ensure the coupon status is A or O**

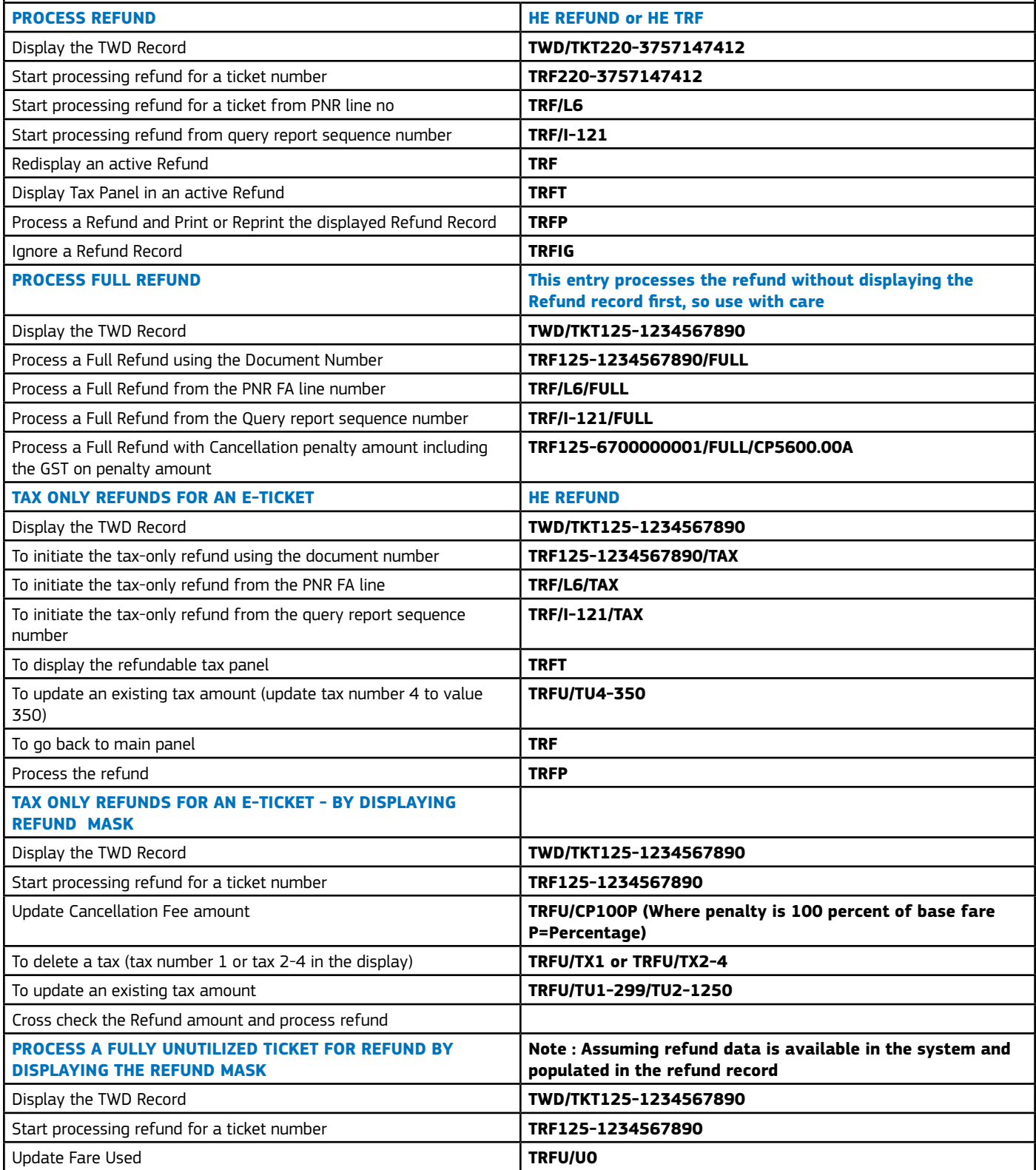

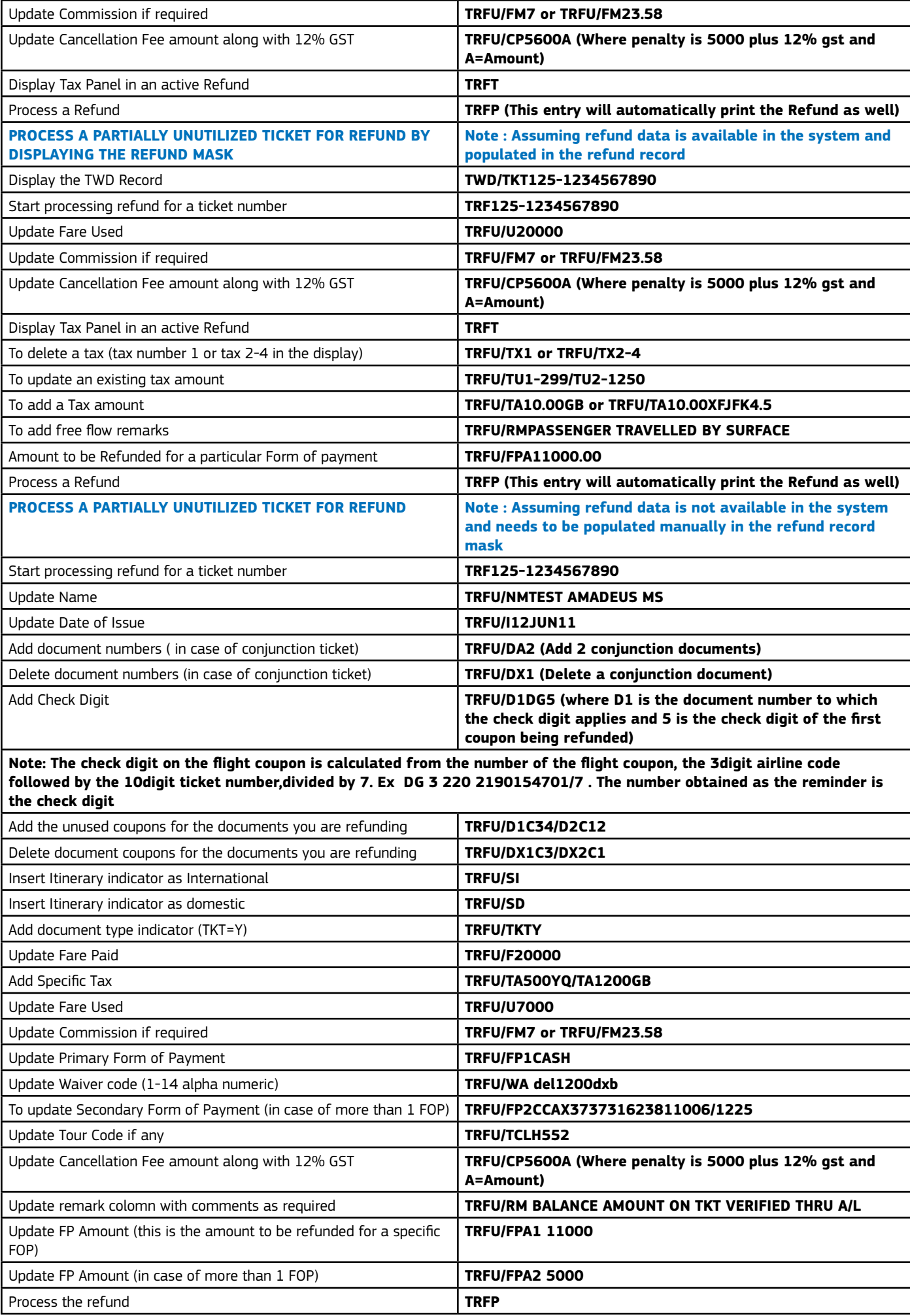

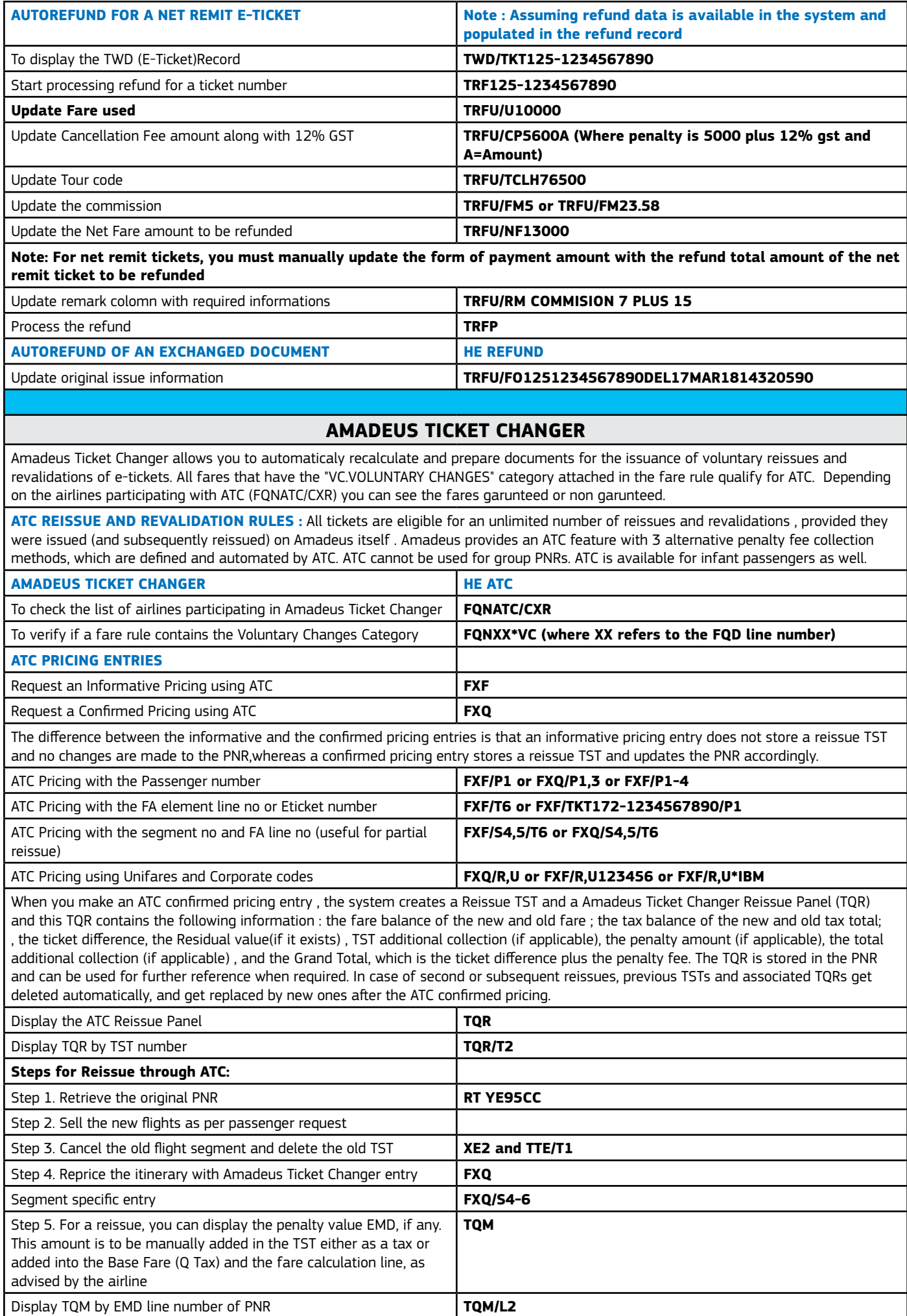

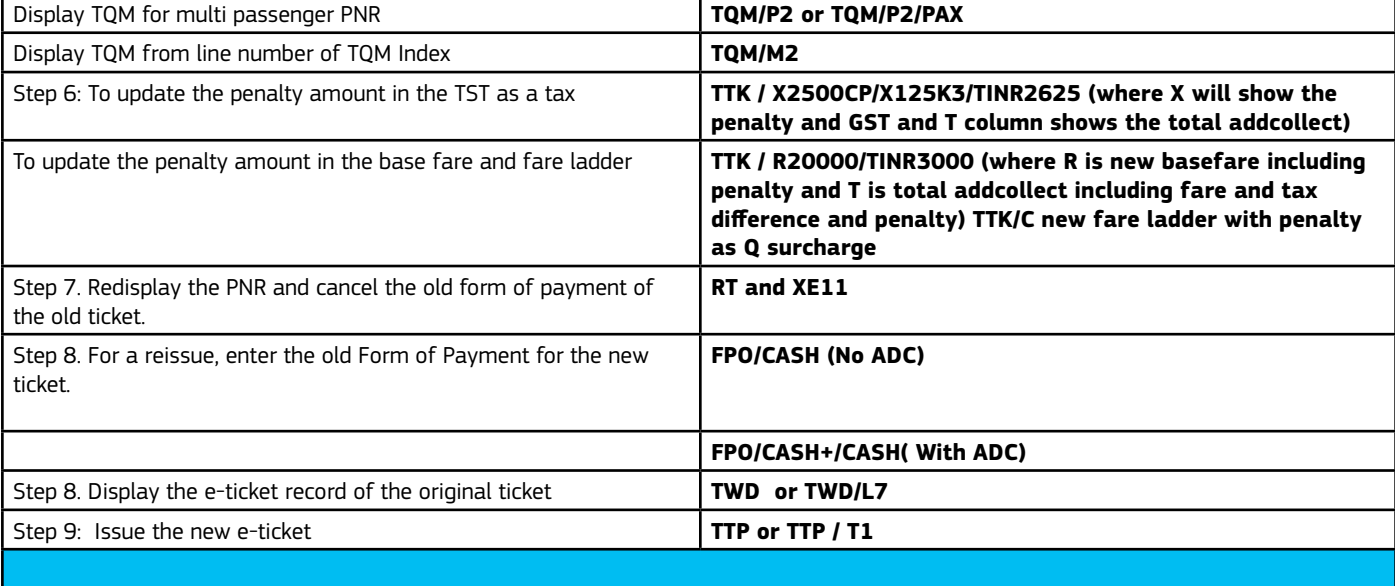

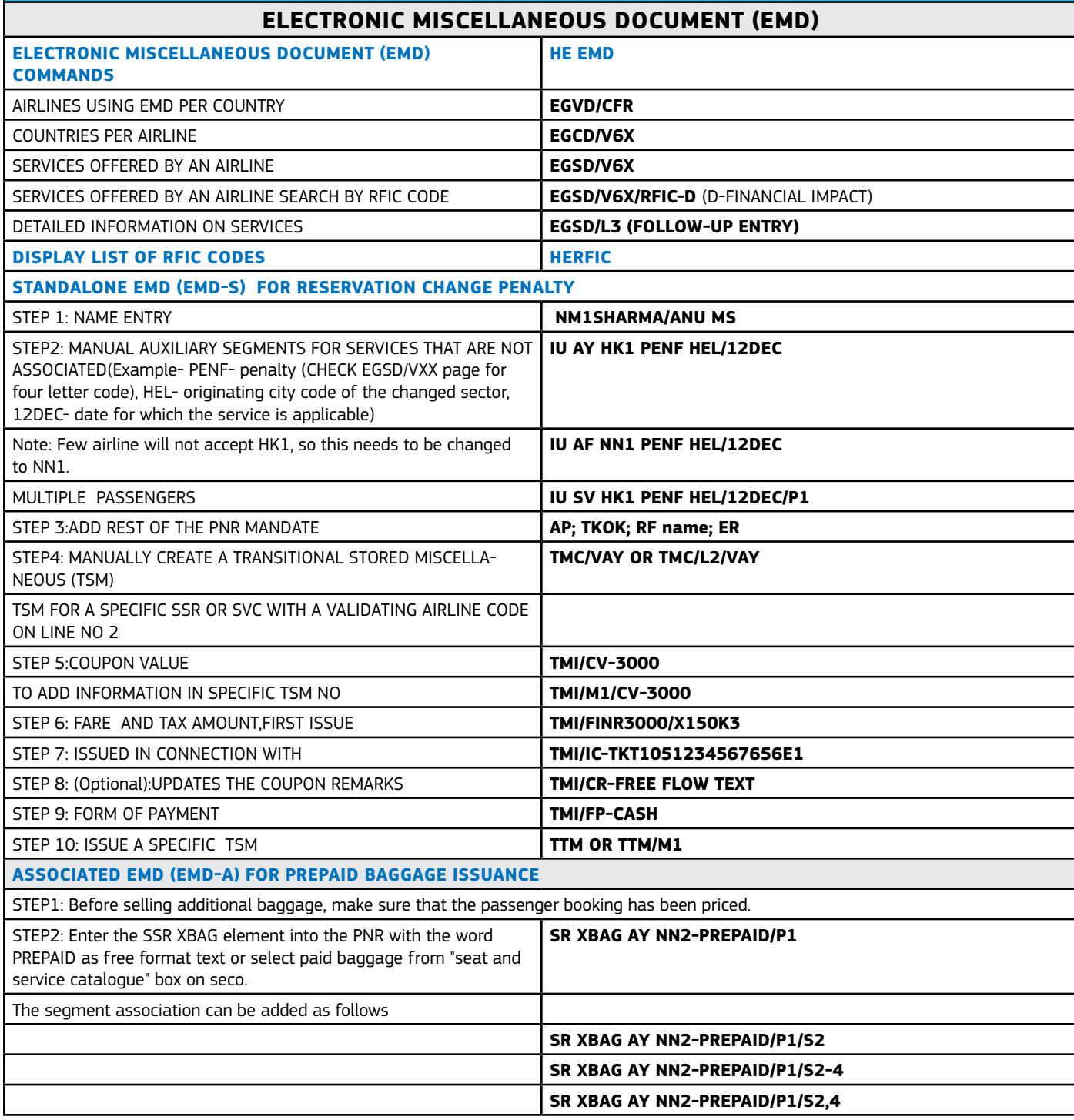

r

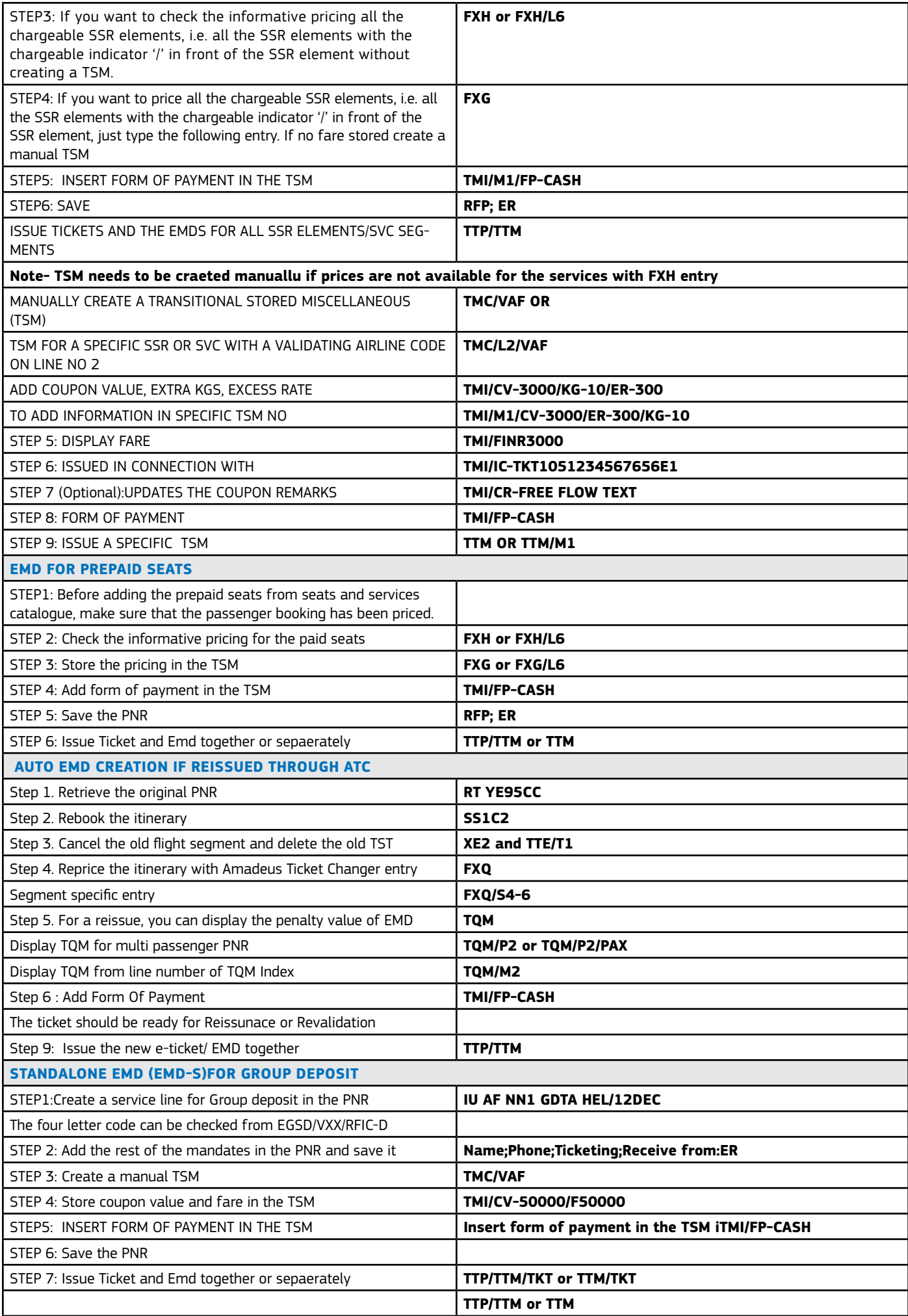

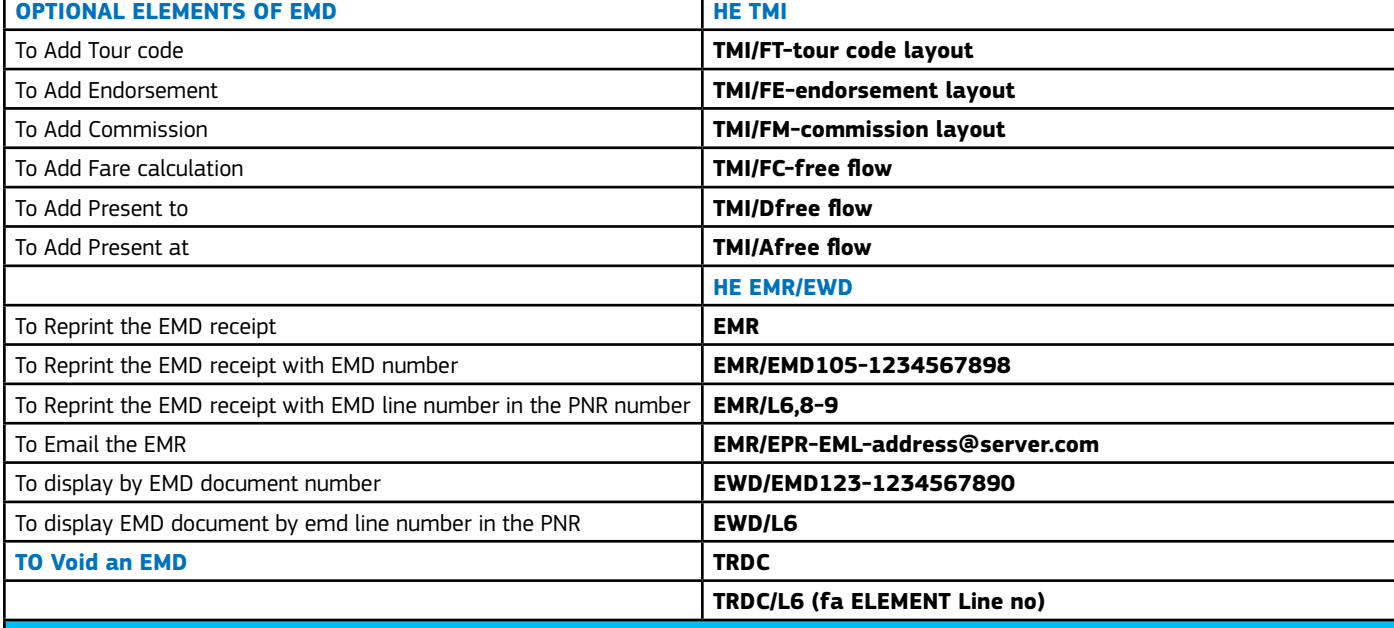

#### **LOCAL SECURITY ADMINISTRATION**

**On Selling platform connect (SECO) the LSM holder of the agency will be provided a seperate userid and password for the LSM portal. From this portal the LSM holder will be able to create user ids, reset passwords, deactivate usernames etc through GUI process.**

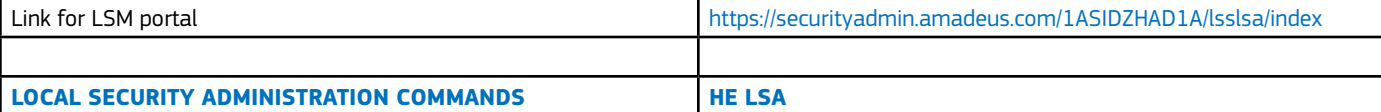

These entries are only applicable if you have the LSA rights set up in your sign-in (LSA=Local Security Administrator). If the person designated as LSA resigns , the agency must inform the Amadeus Helpdesk to make the necessary amendment on Amadeus Selling Platform only.

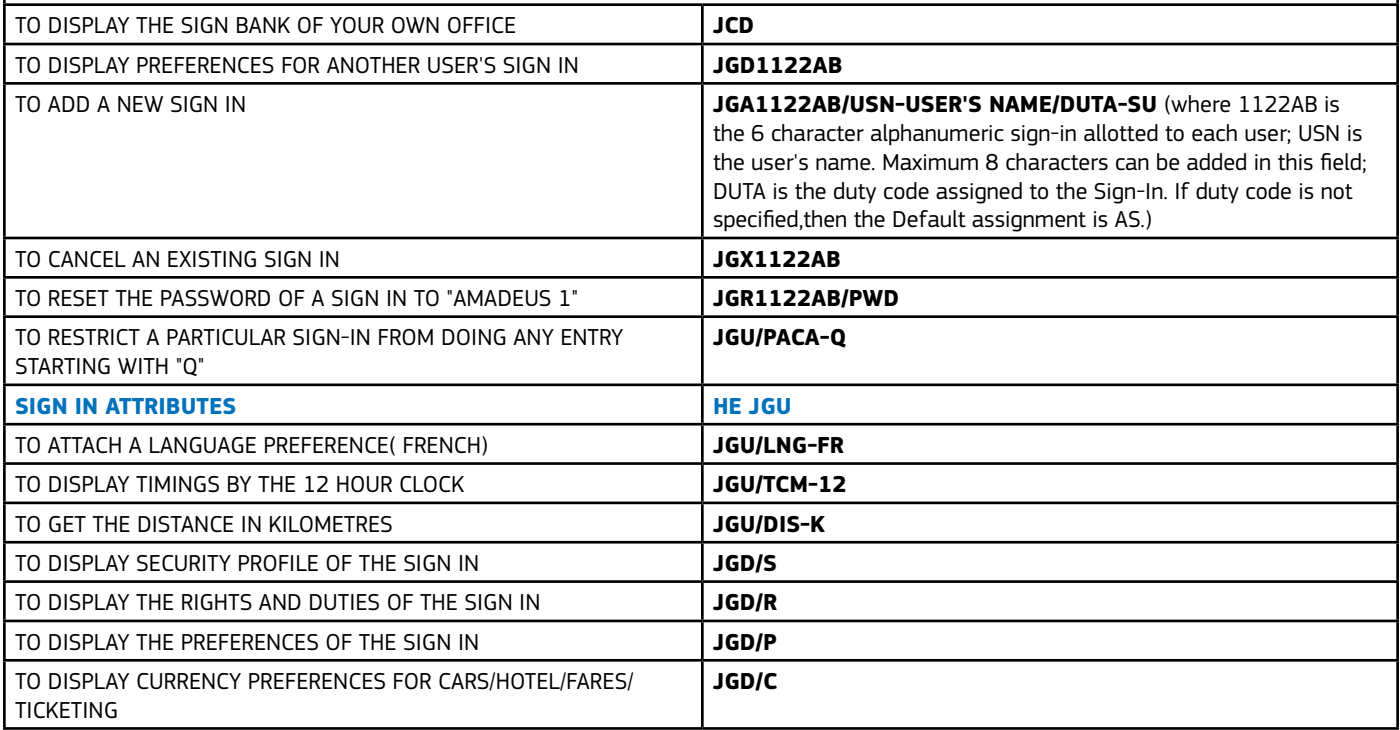

### **Amadeus Offices in the Indian subcontinent**

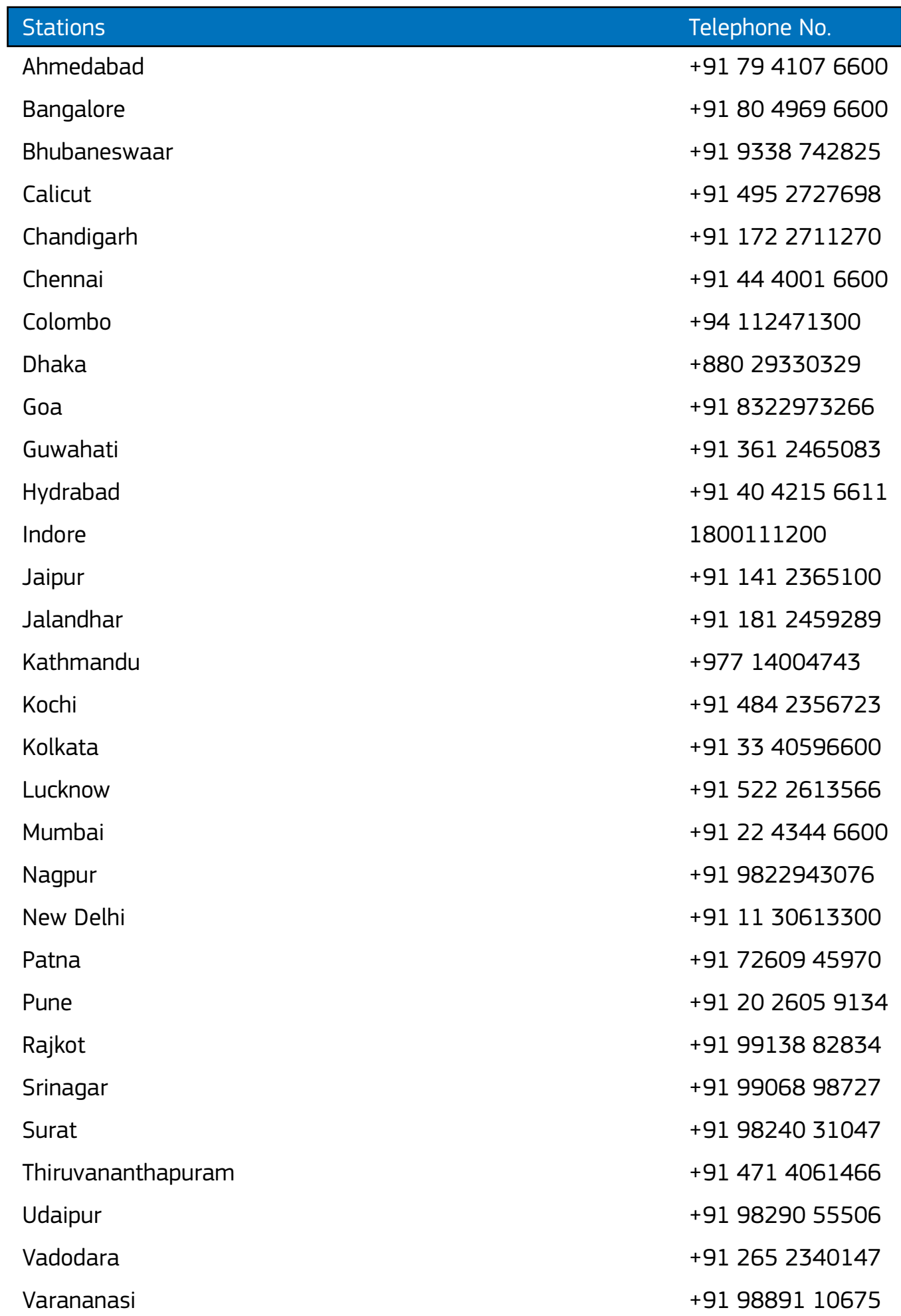